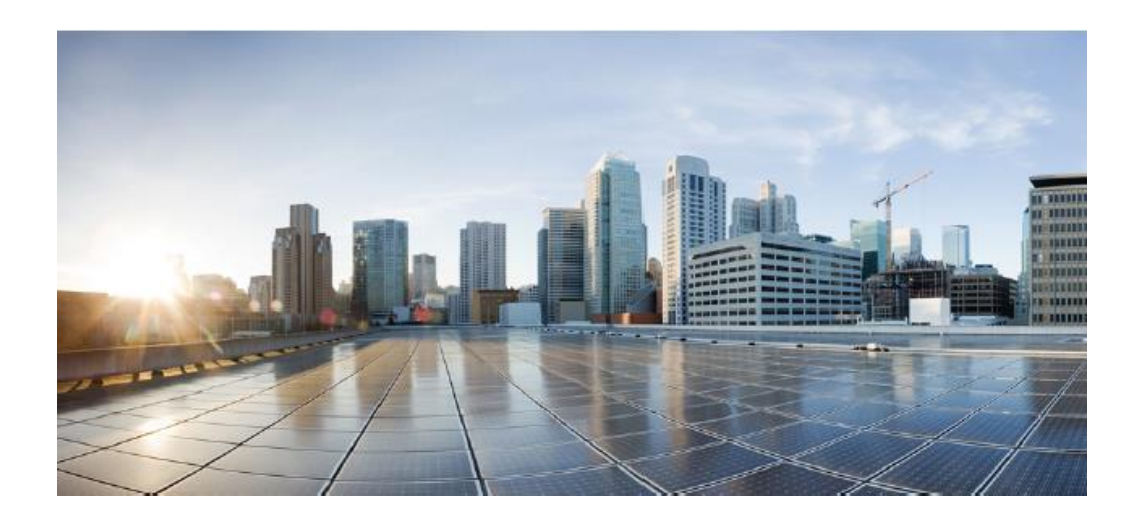

# **Cisco FXOS 2.6 on Firepower 4100/9300 for FTD Preparative Procedures & Operational User Guide for the Common Criteria Certified Configuration**

**Version 1.1 May 24, 2021**

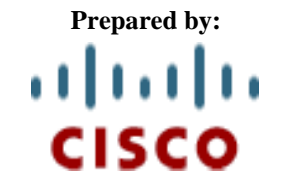

**Cisco Systems, Inc., 170 West Tasman Drive, San Jose, CA 95134-1706 USA**

## **Table of Contents**

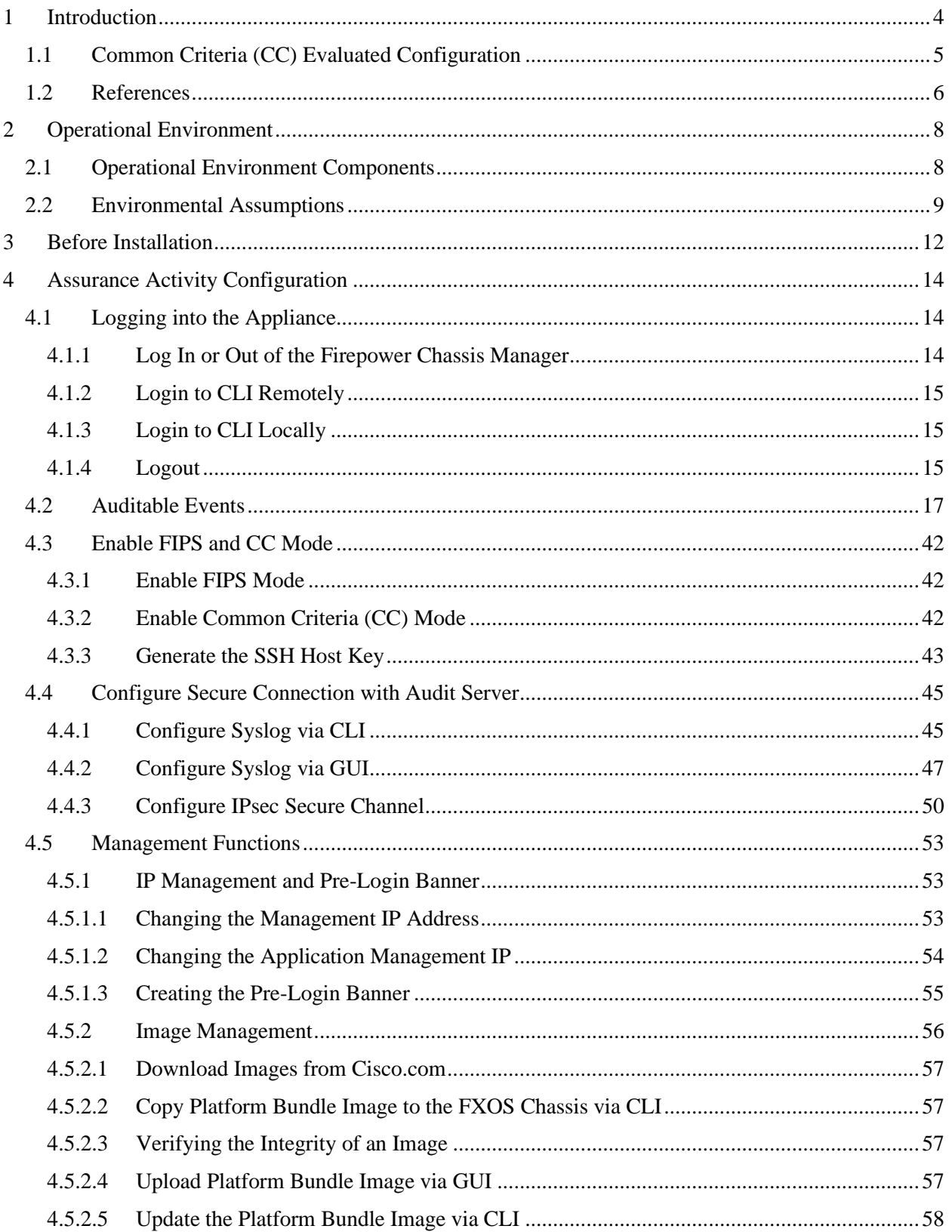

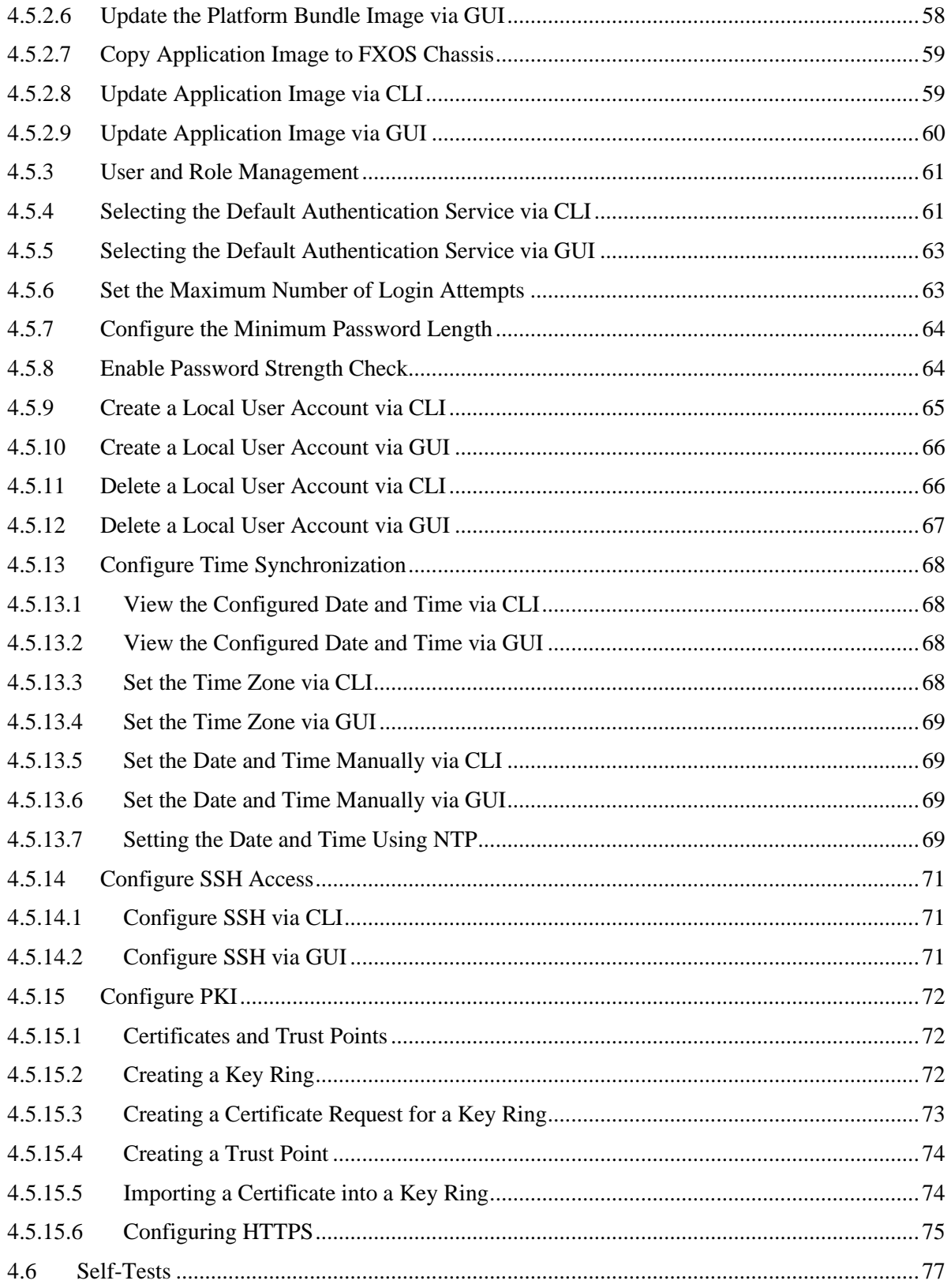

## <span id="page-3-0"></span>**1 Introduction**

The Cisco Firepower eXtensible Operating System (FXOS) chassis<sup>1</sup> is a next-generation platform for network and content security solutions. The FXOS chassis is part of the Cisco Application Centric Infrastructure (ACI) Security Solution and provides an agile, open, secure platform that is built for scalability, consistent control, and simplified management.

The FXOS chassis provides the following features:

- Modular chassis-based security system—provides high performance, flexible input/output configurations, and scalability.
- Firepower Chassis Manager-graphical user interface provides streamlined, visual representation of current chassis status and simplified configuration of chassis features.
- FXOS CLI-provides command-based interface for configuring features, monitoring chassis status, and accessing advanced troubleshooting features.

The Cisco firepower (FP) 9300 security appliance is a modular, scalable, carrier-grade appliance that includes the Chassis (including fans and power supply), Supervisor Blade (to manage the security application running on the security module), network module (optional) and security module that contains the security application which in this evaluation is the FTD. The FP4100 Series appliance is a complete standalone, bundle unit that contains everything required above in one appliance. To manage the FP 9300 and 4100 Series appliances, FXOS provides a command-line interface (CLI) and a web GUI known as the firepower chassis manager. The FTD installed on the security module is managed separately and is described in the corresponding document specified in Section [1.2.](#page-5-0)

This document is a supplement to the Cisco administrative guidance, which is comprised of the installation and administration documents identified in Section [1.2.](#page-5-0) This document supplements those manuals by specifying how to install, configure and operate this product in the Common Criteria evaluated configuration. This document is referred to as the operational user guide in the Network Device Collaborative Protection Profile (NDcPP) and meets all the required guidance assurance activities from the CPP\_ND\_v2.2e, EP\_IPS\_v2.11, MOD\_CPP\_FW\_1.4E and MOD\_VPNGW\_V1.1.

<sup>&</sup>lt;sup>1</sup> Also known as the Supervisor Blade

## <span id="page-4-0"></span>**1.1 Common Criteria (CC) Evaluated Configuration**

The following sections describe the scope of evaluation, required configuration, assumptions, and operational environment that the system must be in to ensure a secure deployment. To ensure the system is in the CC evaluated configuration, the users must do the following:

- Configure all the required system settings and default policy as documented in this guide.
- Disable all the features that would violate the cPP requirements or would make the system vulnerable to attacks as documented in this guide.
- Ensure all the environmental assumptions in section 2 are met.
- Ensure that your operational environment is consistent with section 2.
- Follow the guidance in this document.

### **Scope of Evaluation / Prohibited Features**

The list below identifies features or protocols that are not evaluated and must remain disabled. These features were not evaluated and/or validated by an independent third party and the functional correctness of the implementation is vendor assertion.

The following features and protocols are not evaluated, and are prohibited from use:

- Telnet for management purposes: Telnet passes authentication credentials in clear text and is disabled by default.
- Use of SNMP to access FXOS: Use of SNMP is prohibited by Common Criteria and is disabled by default.
- FXOS REST API: Allows users to programmatically configure and manage their chassis. The APIs are not evaluated. Access to the REST API is disabled when TLS is disabled.

## <span id="page-5-0"></span>**1.2 References**

### **TOE (Target of Evaluation) References**

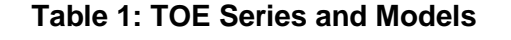

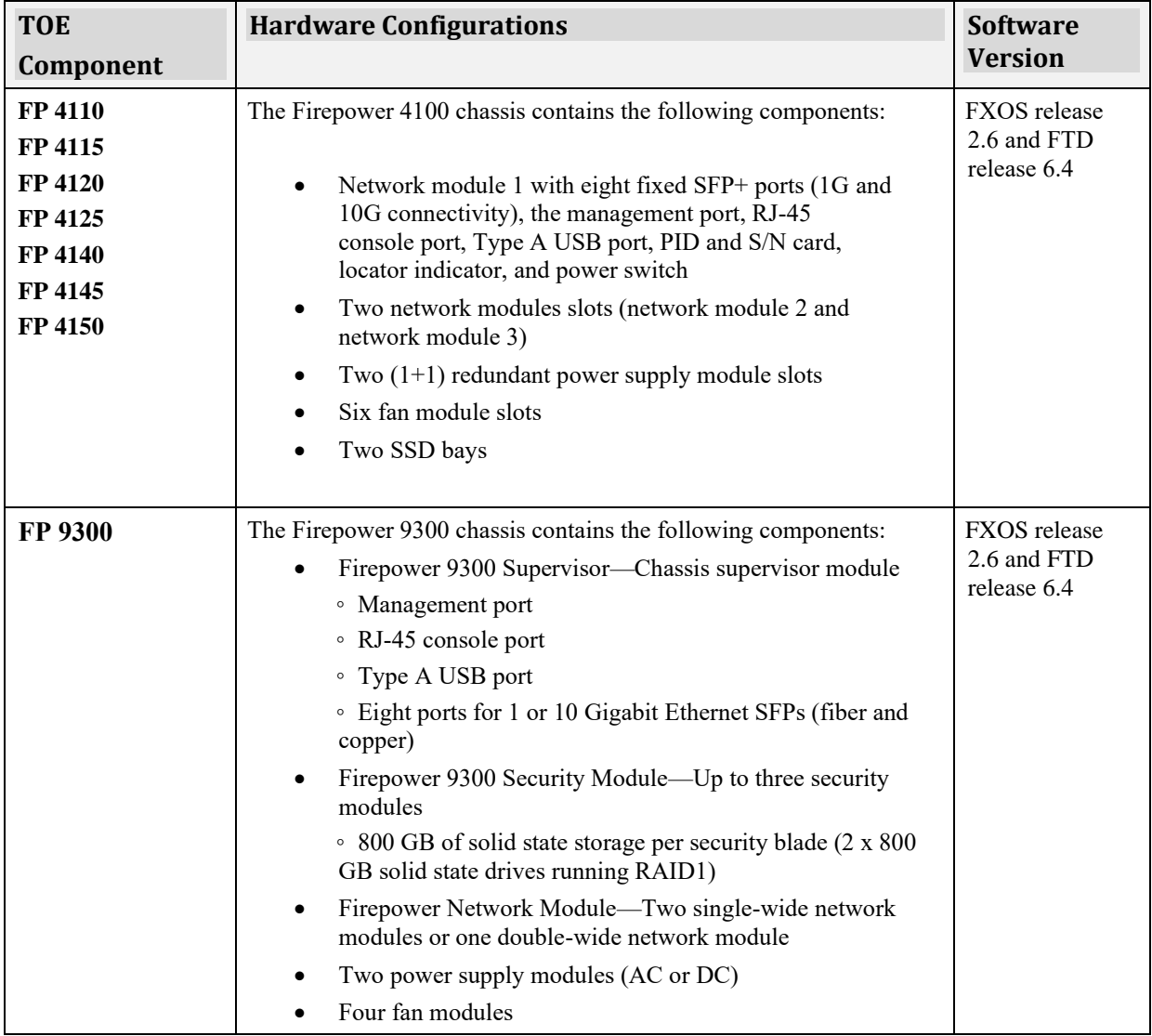

#### **Documentation References**

The Cisco Firepower System documentation set includes online help and PDF files.

The following product guidance documents are provided online or by request:

*Cisco Firepower 4110, 4120, 4130, and 4140 Hardware Installation Guide, Last updated: August 21, 2020*

*[https://www.cisco.com/c/en/us/td/docs/security/firepower/4100/hw/guide/b\\_install\\_guide\\_4100.html](https://www.cisco.com/c/en/us/td/docs/security/firepower/4100/hw/guide/b_install_guide_4100.html)*

*Cisco Firepower 4112, 4115, 4125, and 4145 Hardware Installation Guide, Last updated: August 21, 2020*

*<https://www.cisco.com/c/en/us/td/docs/security/firepower/41x5/hw/guide/install-41x5.html>*

*Cisco Firepower 9300 Hardware Installation Guide, Last updated August 24, 2020 [https://www.cisco.com/c/en/us/td/docs/security/firepower/9300/hw/guide/b\\_install\\_guide\\_9300.html](https://www.cisco.com/c/en/us/td/docs/security/firepower/9300/hw/guide/b_install_guide_9300.html)*

*Cisco Firepower 4100/9300 Upgrade Guide, Last updated: August 7, 2020 [https://www.cisco.com/c/en/us/td/docs/security/firepower/fxos/upgrade/b\\_FXOSUpgrade.html](https://www.cisco.com/c/en/us/td/docs/security/firepower/fxos/upgrade/b_FXOSUpgrade.html)*

*Cisco FXOS CLI Configuration Guide, 2.6(1), July 2, 2020 https://www[.cisco.](https://www.cisco.com/c/en/us/td/docs/security/firepower/fxos/fxos261/cli-guide/b_CLI_ConfigGuide_FXOS_261.html)com/c/en/us/td/docs/security/firepower/fxos/fxos261/cliguide/b\_CLI\_ConfigGuide\_FXOS\_261.html*

*Cisco FXOS Firepower Chassis Manager Configuration Guide, 2.6(1), July 2, 2020 https://www.cisco.com/c/en/us/td/docs/security/firepower/fxos/fxos261/webguide/b\_GUI\_FXOS\_ConfigGuide\_261.html*

*FTD (NGFW) v6.4 on Firepower 4100 and 9300 Series with FMC and FMCv Common Criteria Supplemental User Guide, April 7, 2021 [FTD-CC]*

*Cisco FXOS 2.6 on Firepower 4100/9300 for FTD Preparative Procedures & Operational User Guide for the Common Criteria Certified Configuration [This Document]*

At any time, you can type the ? character to display the options available at the current state of the command syntax.

If you have not typed anything at the prompt, typing ? lists all available commands for the mode you are in. If you have partially typed a command, typing ? lists all available keywords and arguments available at your current position in the command syntax.

The most up-to-date versions of the documentation can be accessed on the Cisco Support web site [\(http://www.cisco.com/c/en/us/support/index.html\)](http://www.cisco.com/c/en/us/support/index.html).

## <span id="page-7-0"></span>**2 Operational Environment**

This section describes the components in the environment and assumptions made about the environment.

### <span id="page-7-1"></span>**2.1 Operational Environment Components**

The system can be configured to rely on and utilize a number of other components in its operational environment.

- Management Workstation (**Required**) The system supports Command Line Interface (CLI) and web access and as such an administrator would need a terminal emulator or SSH client (supporting SSHv2) or web browser (supporting HTTPS) to utilize those administrative interfaces.
- Audit server The system can be configured to deliver audit records to an external log server.
- Certificate Authority (CA) server The system can be configured to import X.509v3 certificates from a CA, e.g., for TLS connection to syslog server.
- DNS server The system supports domain name service in the network.

## <span id="page-8-0"></span>**2.2 Environmental Assumptions**

The assumptions state the specific conditions that are expected to be met by the operational environment and administrators.

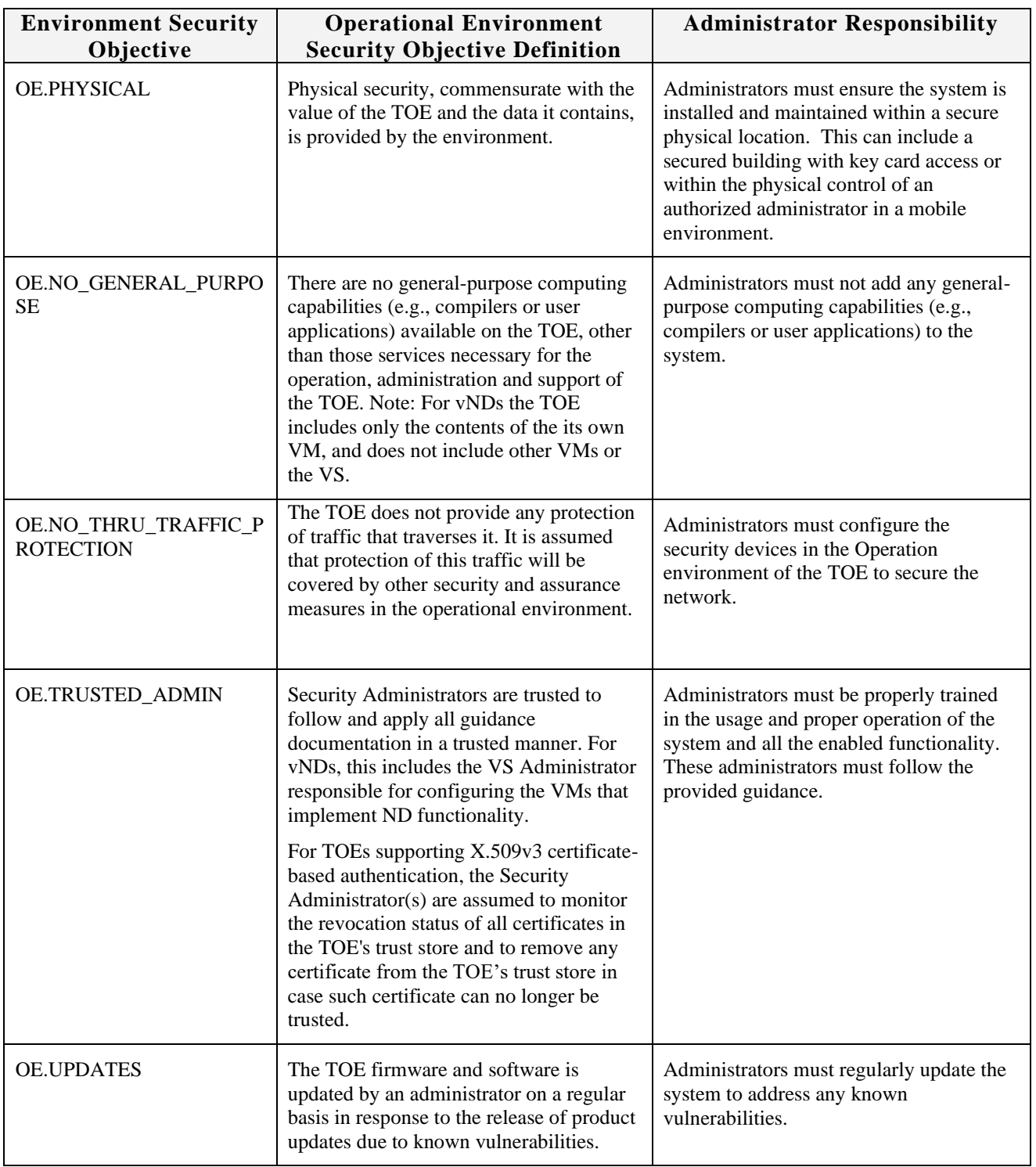

### **Table 2: Operational Environment Security Measures**

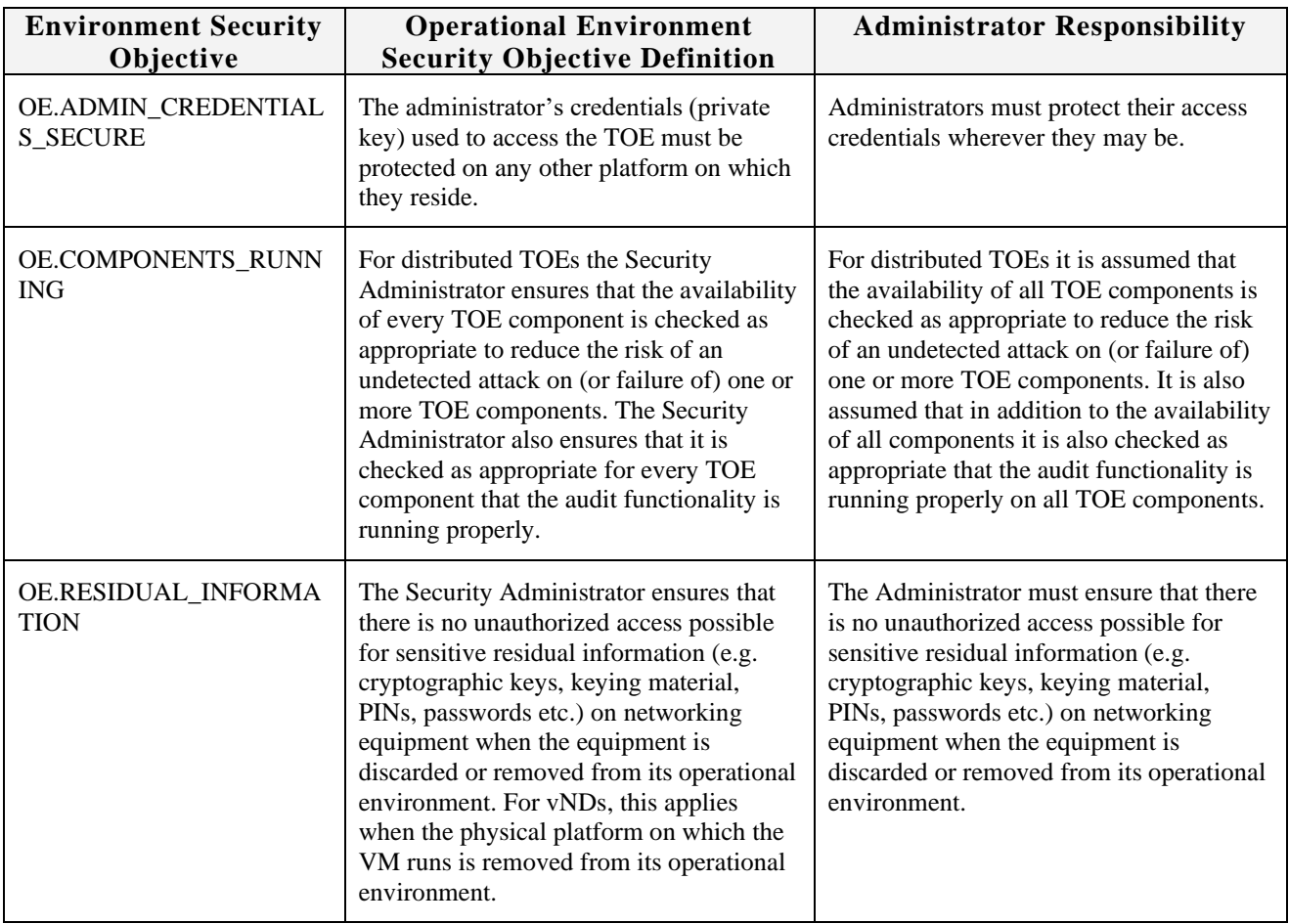

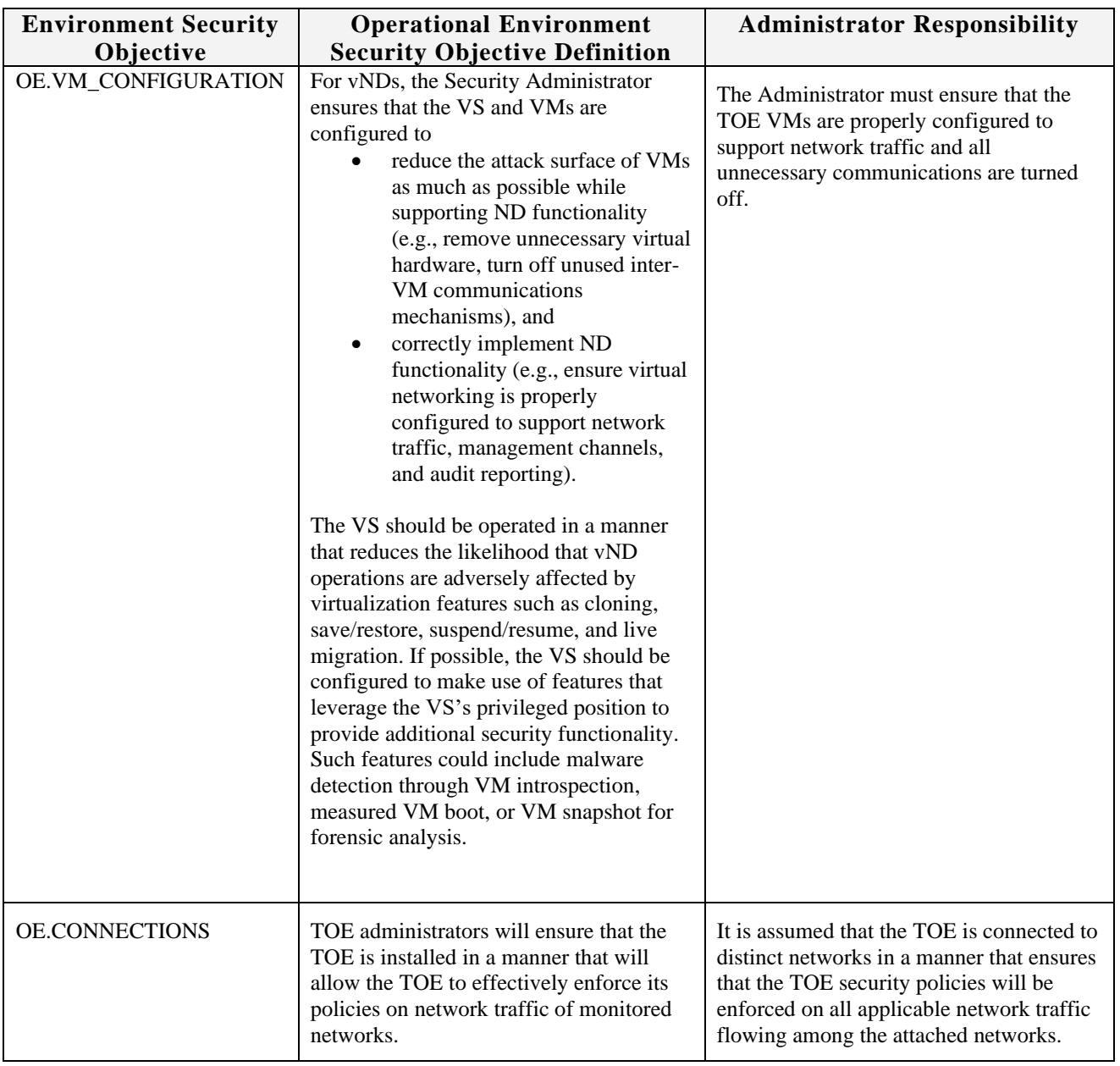

## <span id="page-11-0"></span>**3 Before Installation**

Before you install your appliance, Cisco highly recommends that the users must consider the following:

- Secure the Cisco Firepower System appliance in a lockable rack within a secure location that prevents access by unauthorized personnel.
- Allow only trained and qualified personnel to install, replace, administer, or service the Cisco appliance.
- Always connect the management interface to a secure internal management network that is protected from unauthorized access.

### **Audience**

This document is written for administrators configuring the Cisco Firepower system 4100 and 9300. This document assumes you are familiar with networks and network terminology, that you are a trusted individual, and that you are trained to use the Internet and its associated terms and applications.

## <span id="page-13-0"></span>**4 Assurance Activity Configuration**

This section has the required guidance and settings as specified in the NDcPP.

For initial setup instructions for the Firepower 4100 and 9300 appliance, including how to set IP addresses, etc, refer to the "Getting Started" chapter of the *[Cisco FXOS Firepower Chassis Manager](https://www.cisco.com/c/en/us/td/docs/security/firepower/fxos/fxos261/web-guide/b_GUI_FXOS_ConfigGuide_261.html)  [Configuration Guide](https://www.cisco.com/c/en/us/td/docs/security/firepower/fxos/fxos261/web-guide/b_GUI_FXOS_ConfigGuide_261.html)*. Before continuing with the steps outlined below, complete the setup steps described in the "Initial Configuration" section of that chapter to change the password, and to configure network settings including the IP address.

## <span id="page-13-1"></span>**4.1 Logging into the Appliance**

### <span id="page-13-2"></span>*4.1.1 Log In or Out of the Firepower Chassis Manager*

- 1) To log in to the Firepower Chassis Manager:
	- a. Using a supported browser, enter the following URL in the address bar: https:// <chassis\_mgmt\_ip\_address>

where *<chassis mgmt ip address* $>$  is the IP address or host name of the FXOS chassis that you entered during initial configuration.

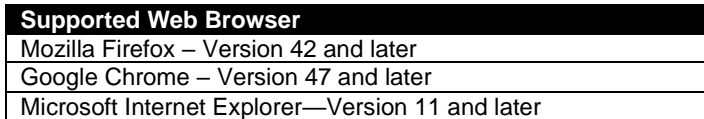

b. Enter your username and password.

The default password for the 'admin' account is Admin123, and must be changed during first login.

**NOTE!** Observe the password is not displayed.

c. Click **Login**

The Overview page appears if the authentication was successful.

If authentication fails, access will be denied.

#### **Audit Record:**

```
 Creation Time: 2015-07-09T08:20:17.030
 User: internal
 Session ID: internal
 ID: 3330860
 Action: Creation
 Description: Fabric A: local user admin logged in from 172.23.33.113
 Affected Object: sys/user-ext/sh-login-admin-pts_5_1_15135
 Trigger: Session
 Modified Properties: id:pts_5_1_15135, name:admin, policyOwner:local
```
## <span id="page-14-0"></span>*4.1.2 Login to CLI Remotely*

You can also connect to the FXOS CLI using SSH. The Firepower eXtensible Operating System supports up to eight simultaneous SSH connections. To connect with SSH, you need to know the hostname or IP address of the FXOS chassis.

Use one of the following syntax examples to log in with SSH client:

1) Initiate a SSHv2 connection to the appliance at *hostname*, where hostname corresponds to the host name of the appliance. You can also use the IP address of the appliance.

```
ssh ucs-auth-domain\\username@{ip-address | ipv6-address | hostname}
```
ssh ucs-example\\jsmith@192.0.20.11

ssh ucs-example\\jsmith@2001::1

```
ssh {ip-address | ipv6-address | hostname} -l ucs-auth-domain\\username
```
ssh  $192.0.20.11$  -1 ucs-example $\rightarrow$ smith

ssh 2001::1 -l ucs-example\\jsmith

2) Type your password and press Enter.

#### **NOTE!** Observe the password is not displayed.

The standard command prompt appears if the authentication was successful.

If authentication fails, access will be denied.

#### **Audit Record:**

```
 Creation Time: 2015-07-09T08:20:17.030
 User: internal
 Session ID: internal
 ID: 3330860
 Action: Creation
 Description: Fabric A: local user admin logged in from 172.23.33.113
 Affected Object: sys/user-ext/sh-login-admin-pts_5_1_15135
 Trigger: Session
 Modified Properties: id:pts_5_1_15135, name:admin, policyOwner:local
```
## <span id="page-14-1"></span>*4.1.3 Login to CLI Locally*

You can connect to the FXOS CLI using a terminal plugged into the console port. Verify that the console port parameters on the computer terminal (or console server) attached to the console port are as follows:

- 9600 baud
- 8 data bits
- No parity
- $\bullet$  1 stop bit

## <span id="page-14-2"></span>*4.1.4 Logout*

#### **To logout from a CLI session (console or SSH):**

Ensure that the CLI focus is at the top-level of the CLI (not in a sublevel 'scope', nor in the local-mgmt CLI), then use the "exit" command to terminate the session. If the CLI focus is in the local-mgmt CLI (as indicated by seeing "local-mgmt" in the command prompt, use the "exit" command to return from the local-mgmt CLI to the main FXOS CLI. If the CLI focus is in a sublevel 'scope', use the "end" or "top" command to return to the highest level of the CLI, then use the "exit" command to terminate the session.

Note, using the "exit" command while in a CLI sublevel (scope) will move to the next higher level of the CLI, same as using the "up" command.

```
FP9300-A# connect local-mgmt
FP9300-A(local-mgmt)# exit
FP9300-A# scope system
FP9300-A /system # scope security
FP9300-A /security # exit
FP9300-A# scope system
FP9300-A /system # scope services
FP9300-A /system/services # scope web-session-limits
FP9300-A /system/services/web-session-limits # up
FP9300-A /system/services # up
FP9300-A /system # up
FP9300-A# scope system
FP9300-A /system # scope services
FP9300-A /system/services # end
FP9300-A# exit
This is the custom PRE-login-banner for FXOS!
FP9300-A login:
```
#### **To logout from a WebUI session:**

- 1) For web session, point at your username in the navigation bar and then select **Logout**.
- 2) Close the web browser.

**IMPORTANT!** For security purpose, always logout as instructed above when you are finished using the management interface. Do NOT rely solely on the inactivity timeout feature.

## <span id="page-16-0"></span>**4.2 Auditable Events**

The appliances that are part of the Cisco FP 4100 and 9300 System generate an audit record for each user interaction with the web interface, and also record system status messages in the system log. For the CLI, the appliance also generates an audit record for every action executed.

Each appliance generates an audit event for each user interaction with the web interface and CLI command executed. Each event includes at least a timestamp, the user name of the user whose action generated the event, a source IP, and text describing the event. The common fields are described in the table below. The required auditable events are also provided in the table below.

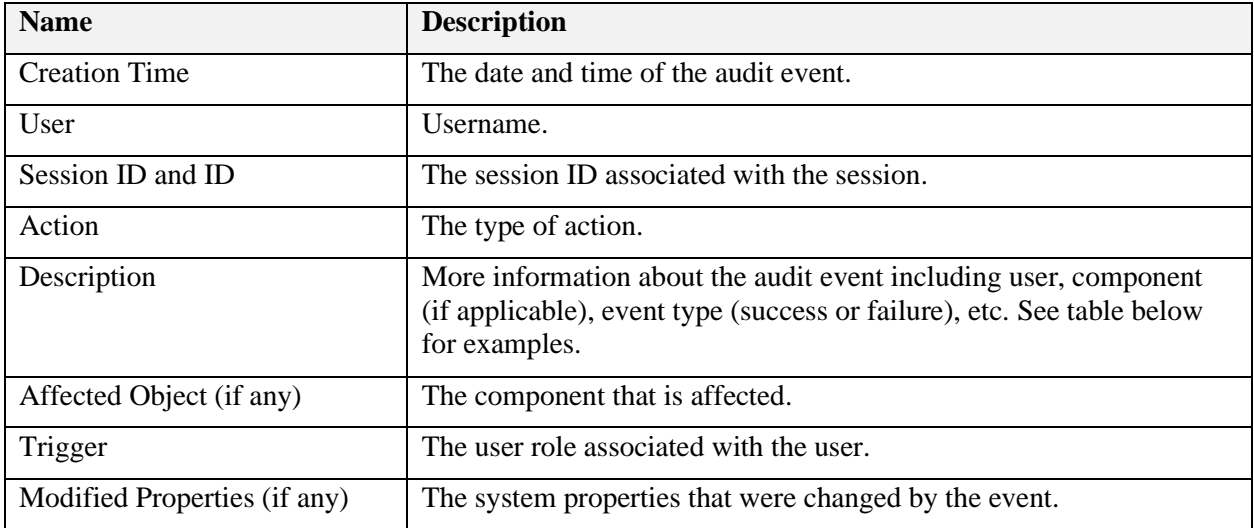

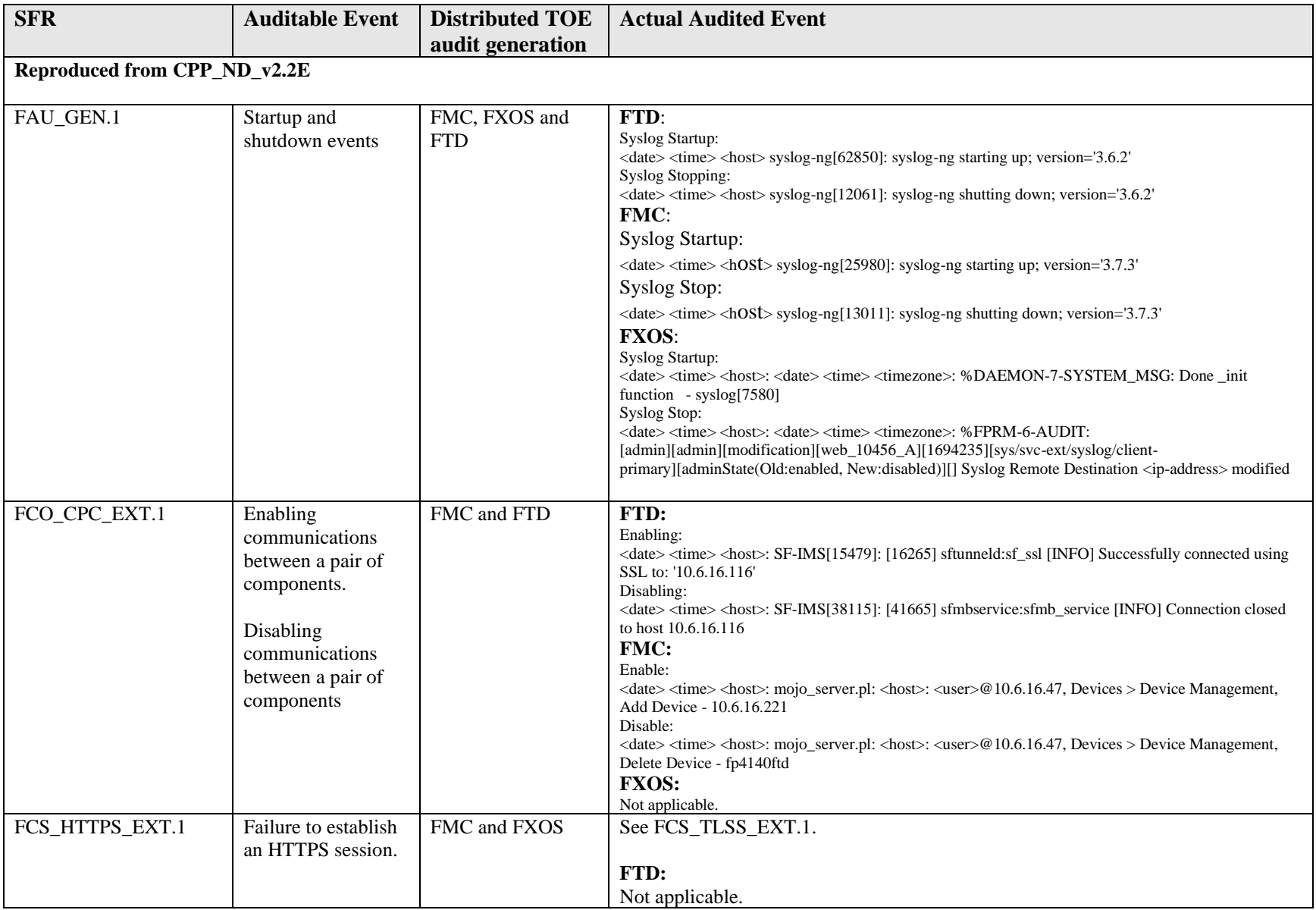

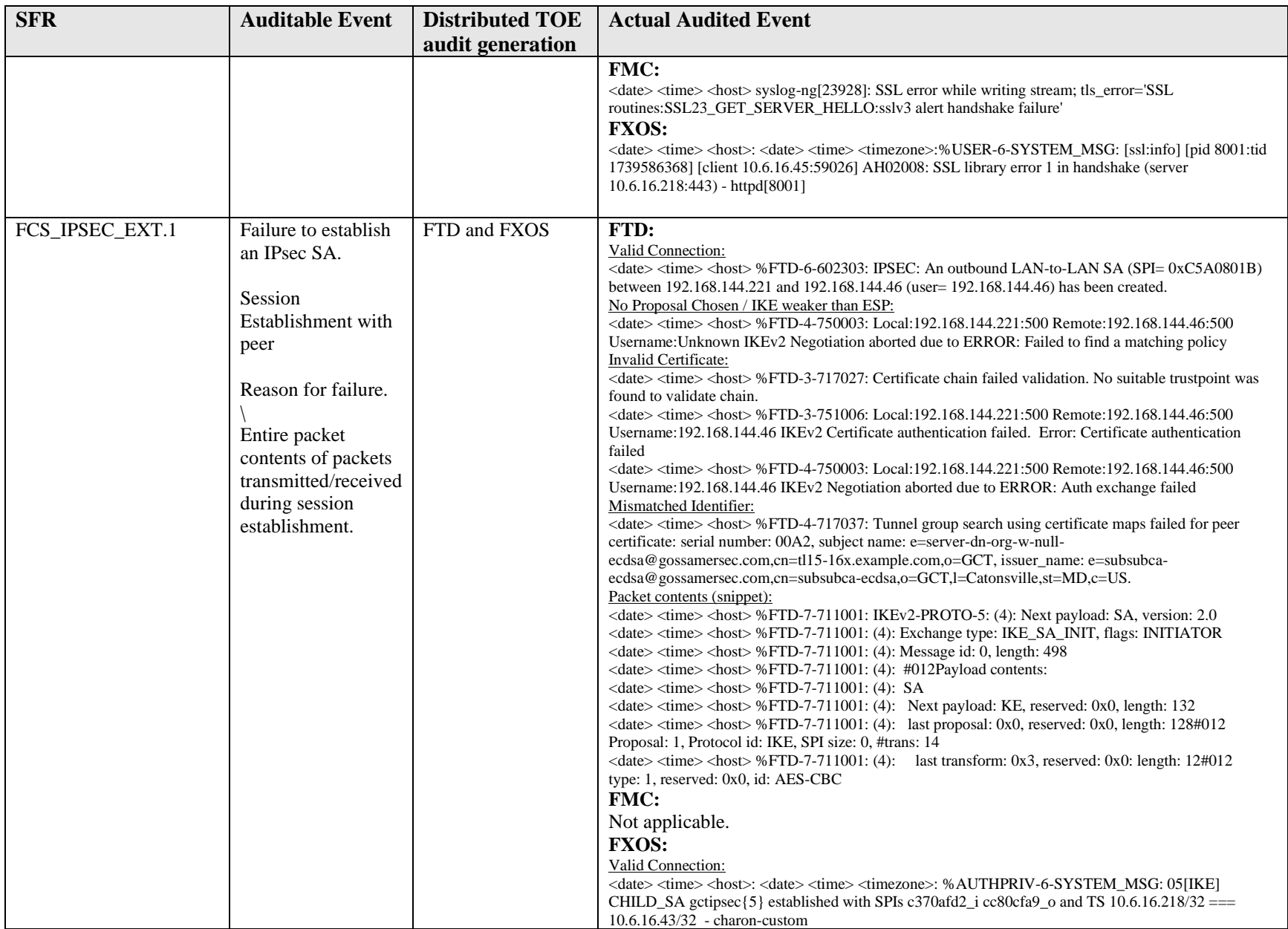

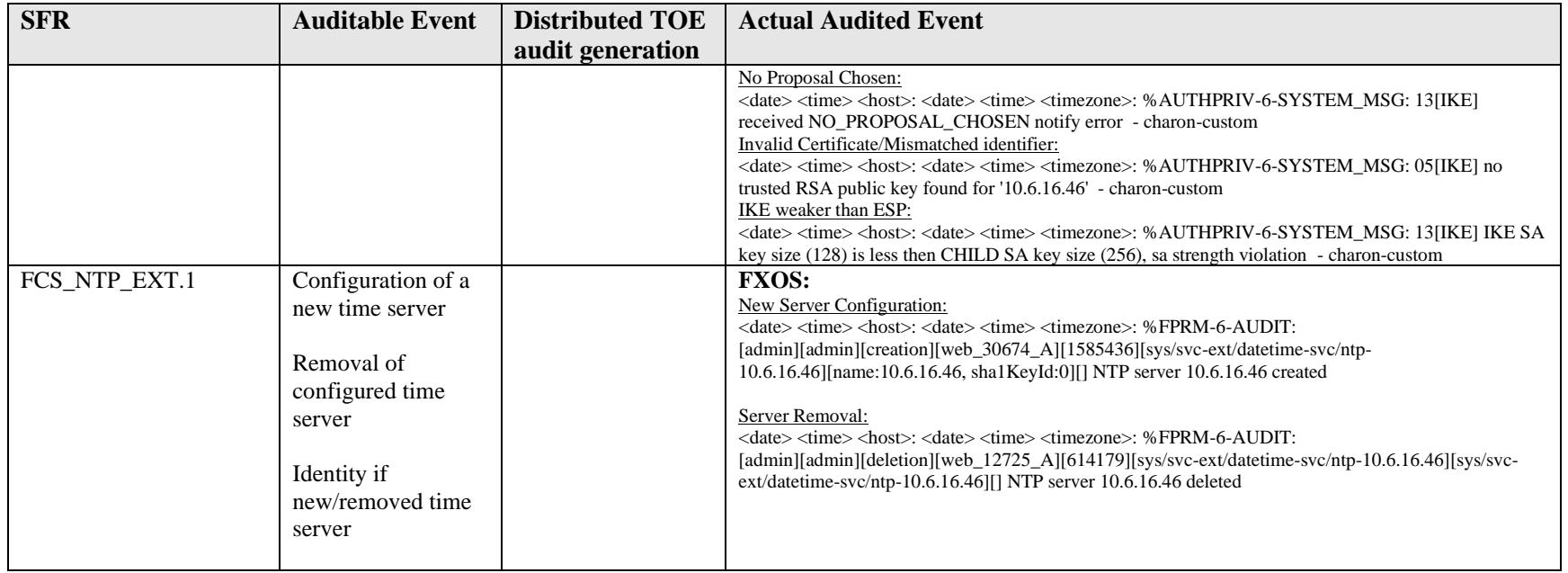

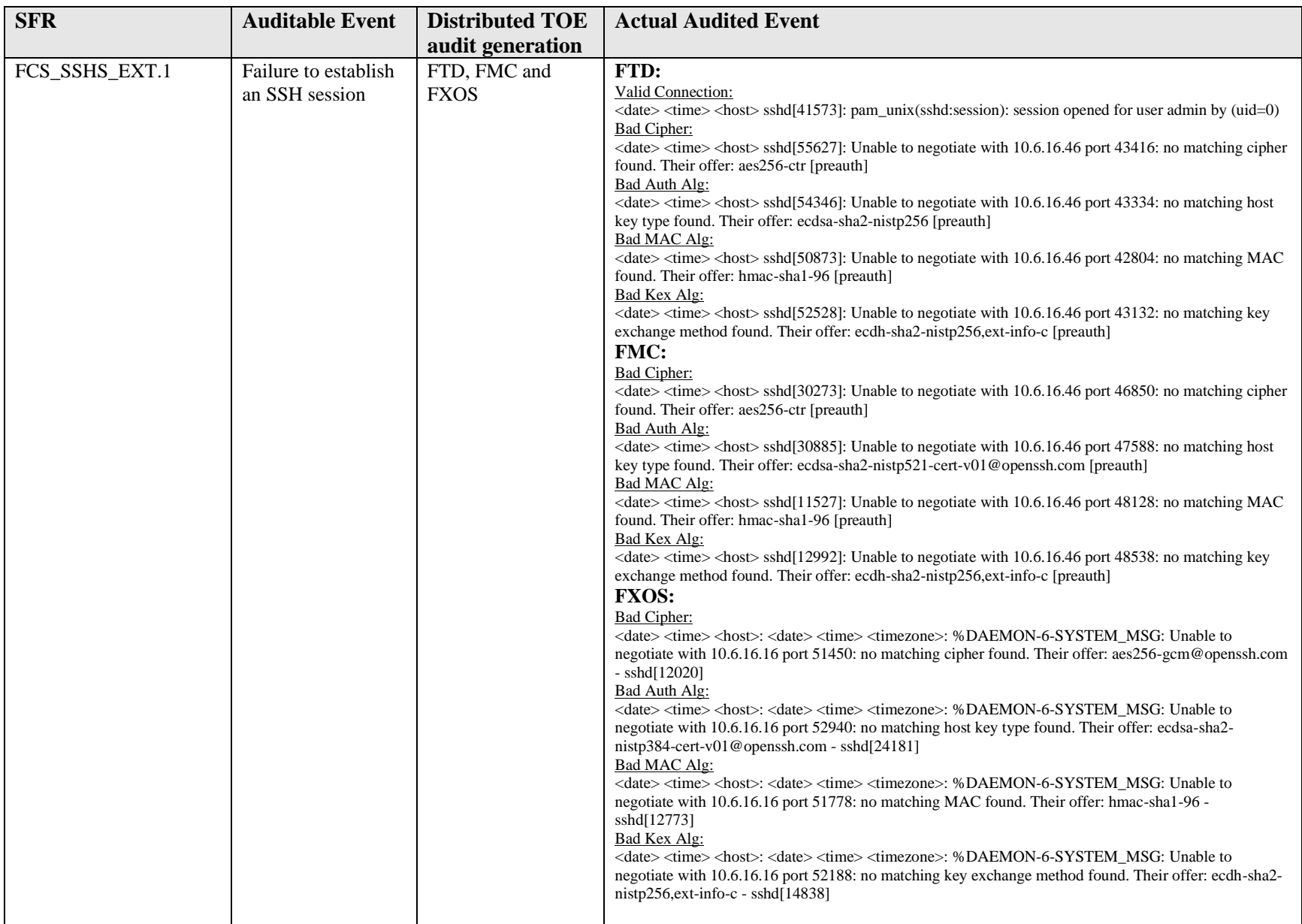

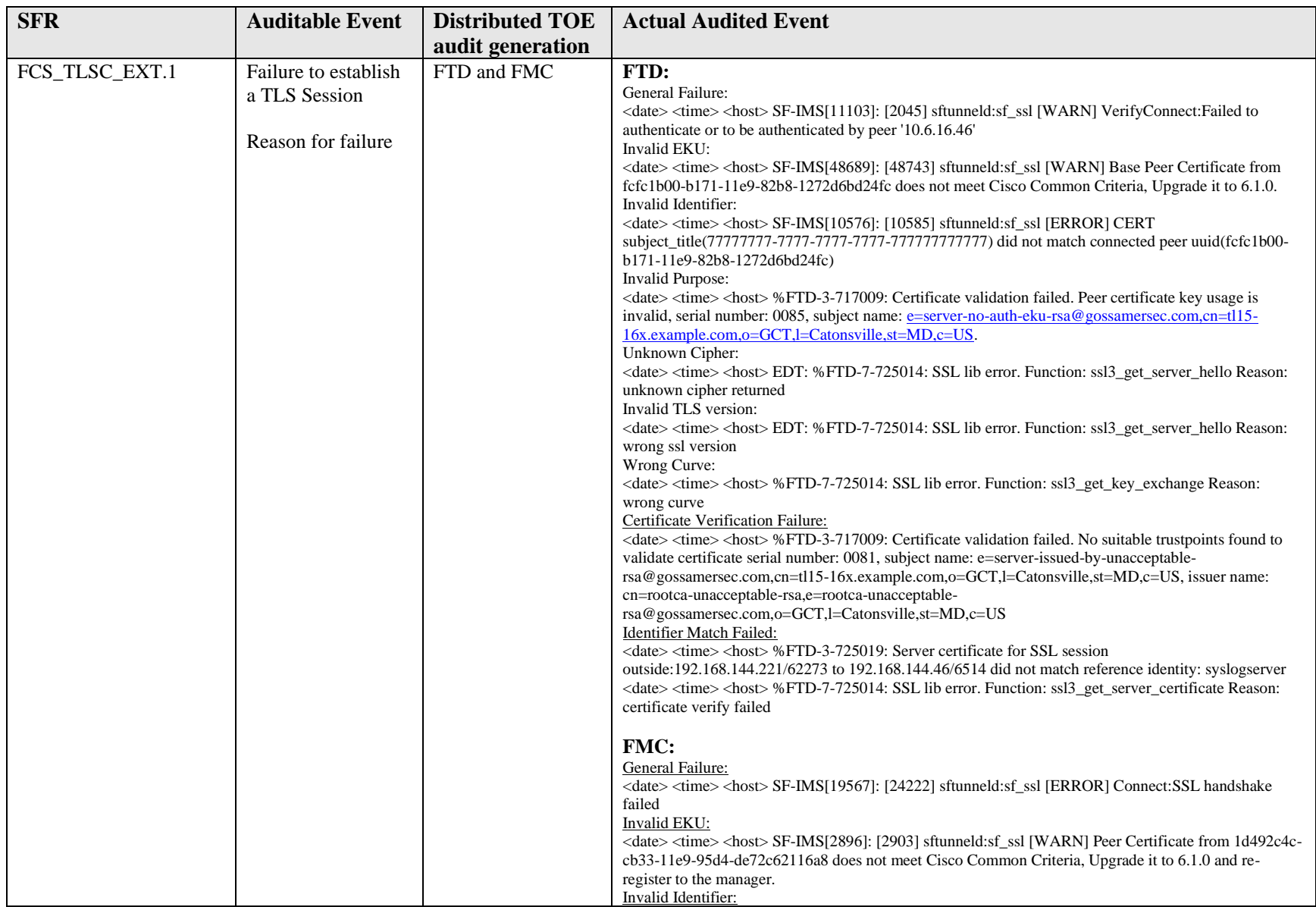

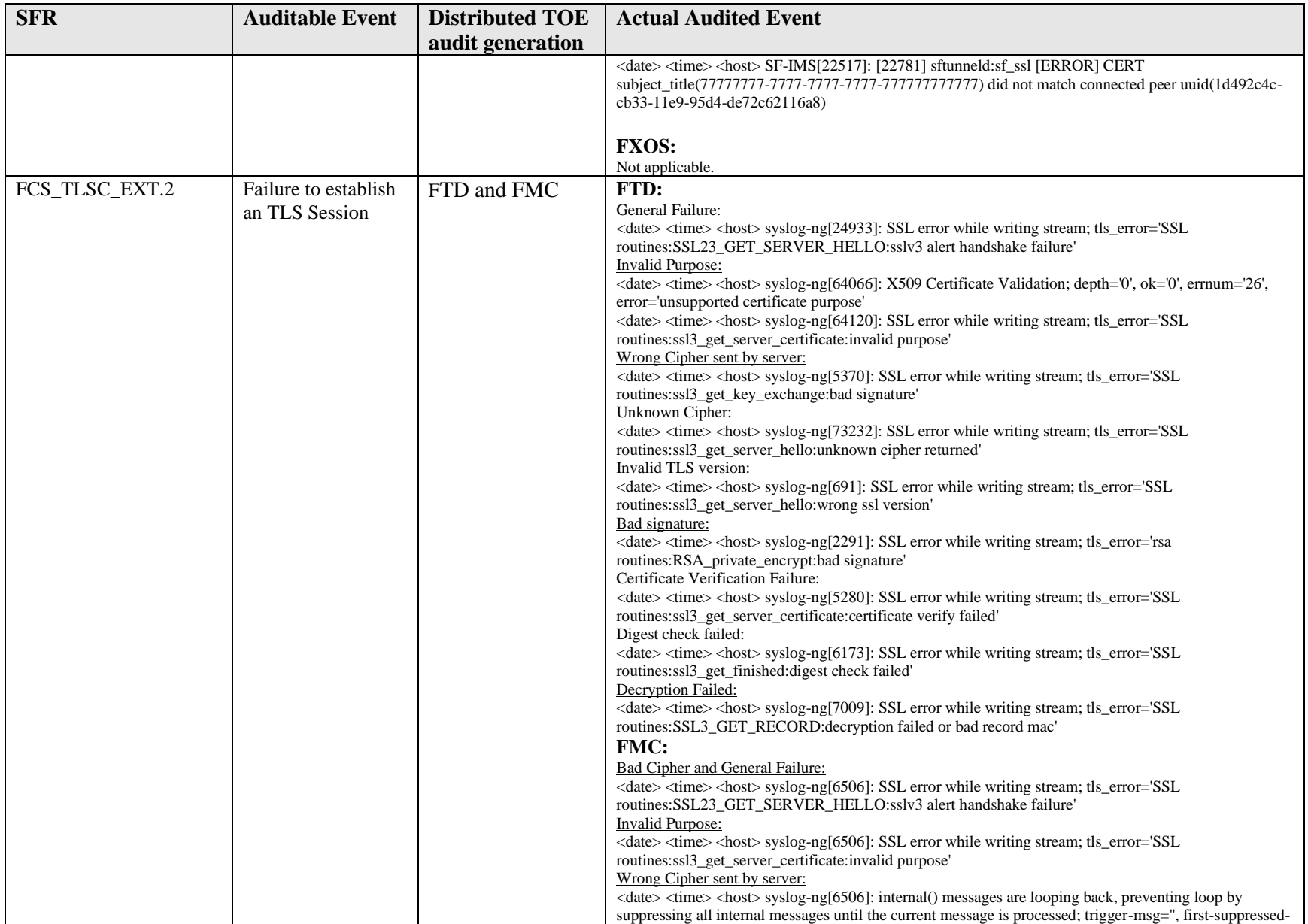

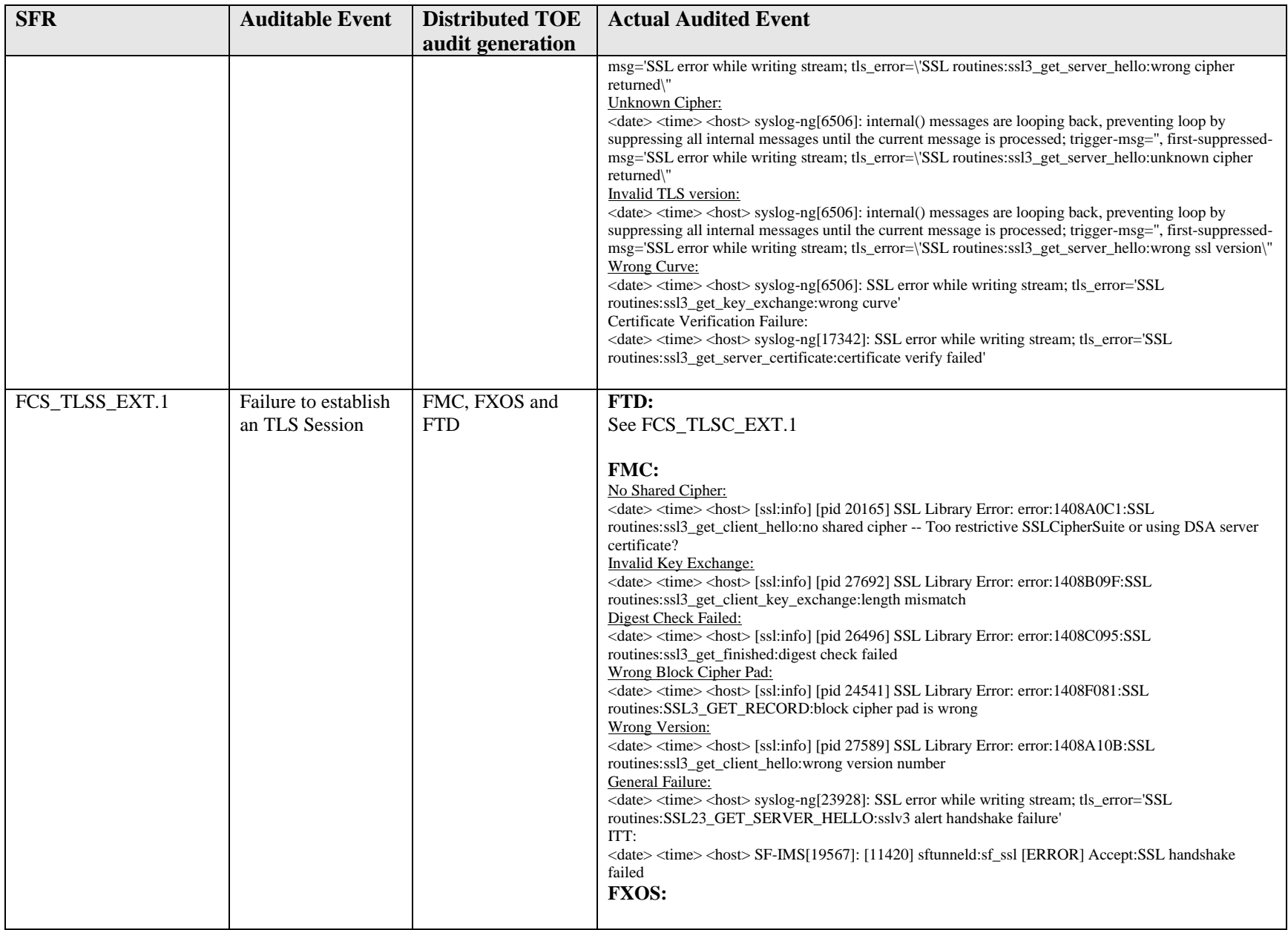

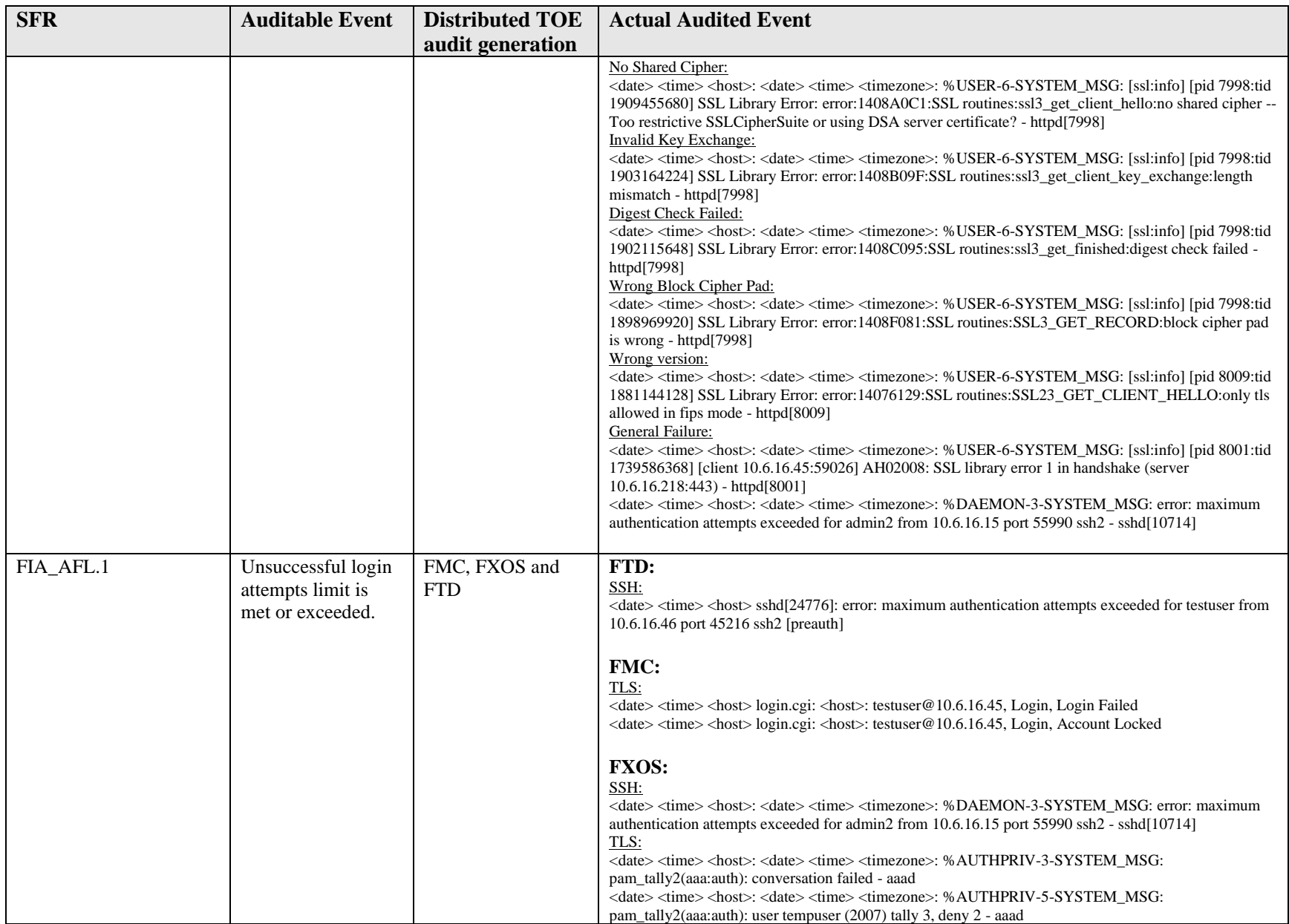

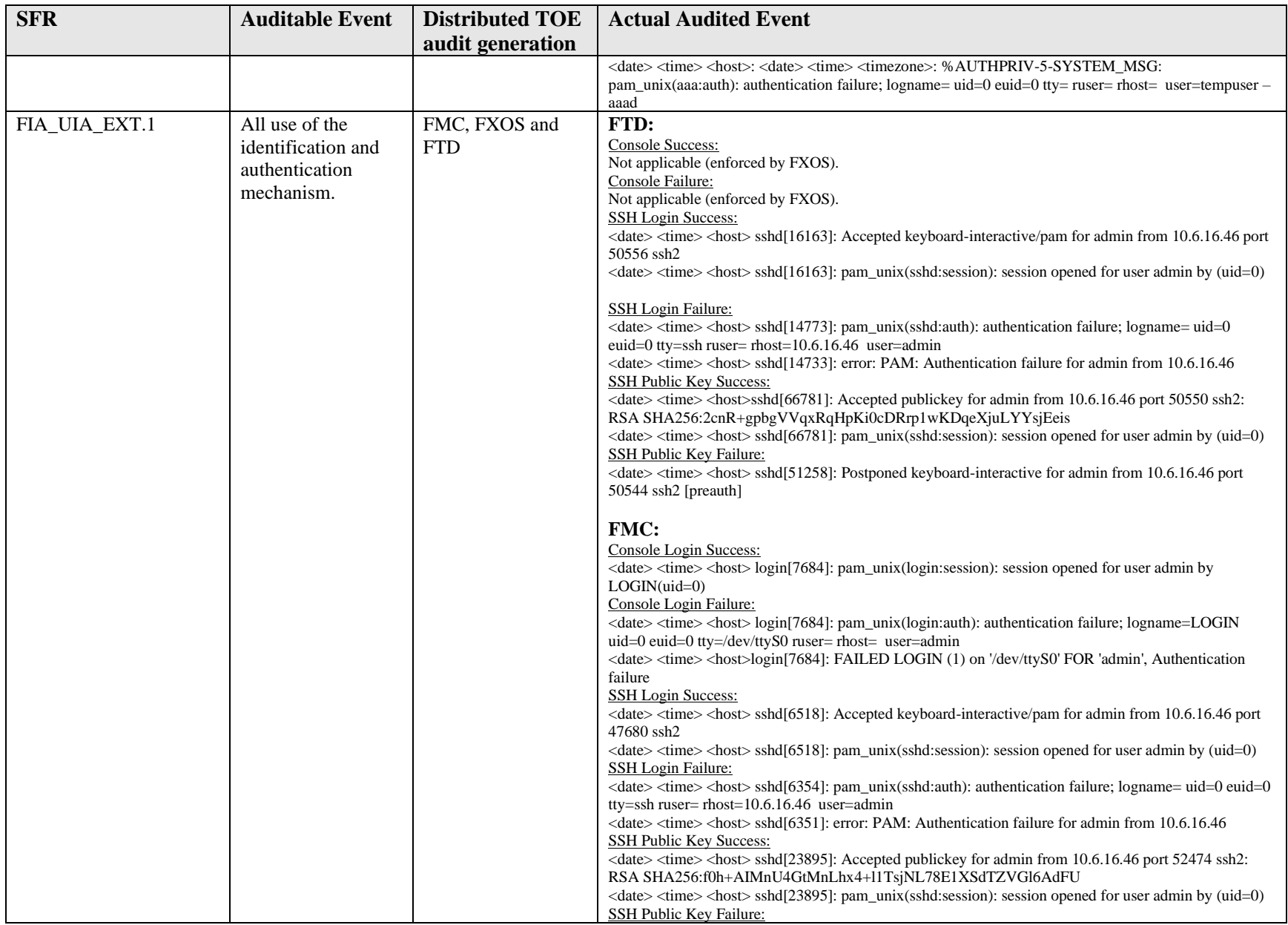

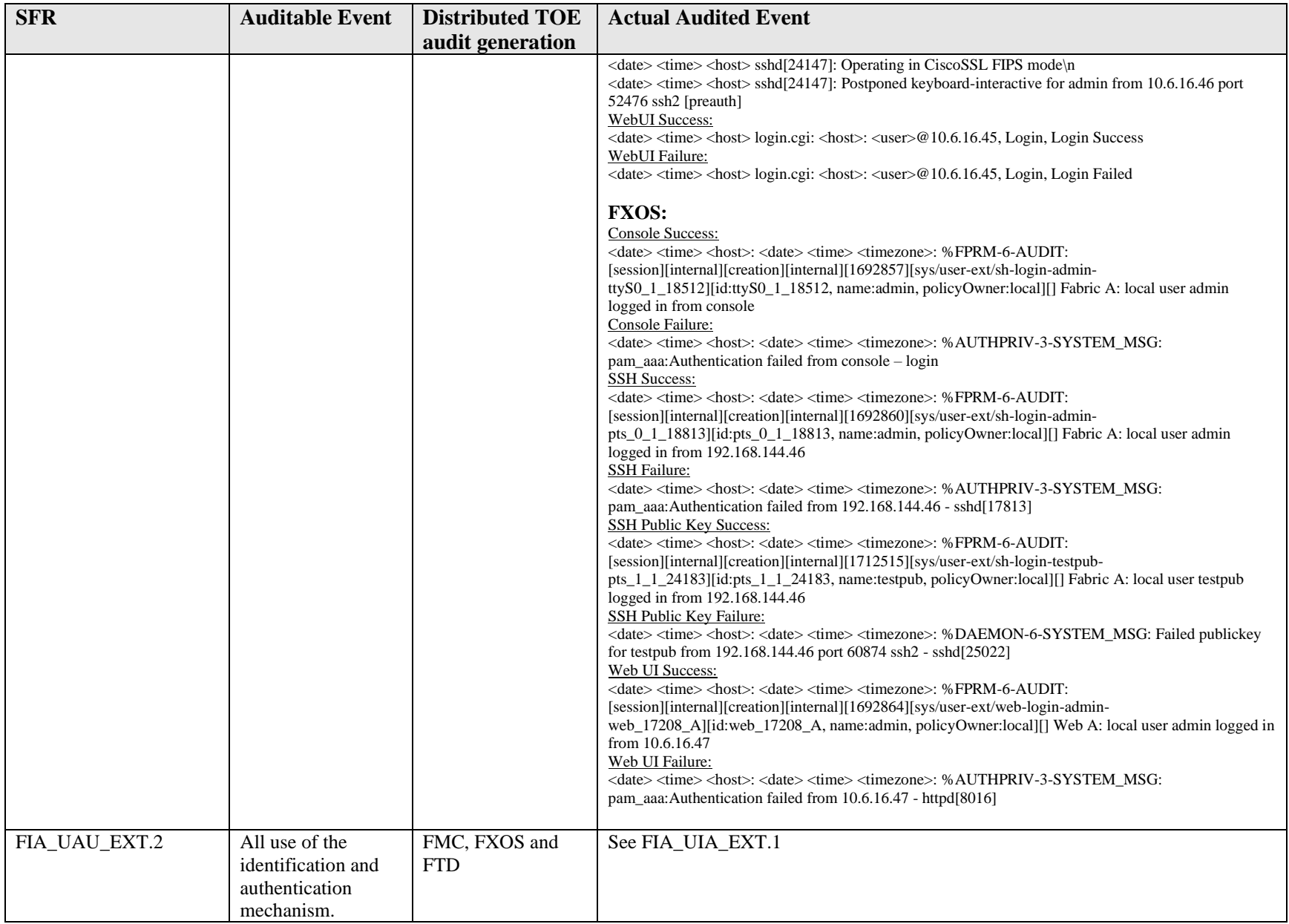

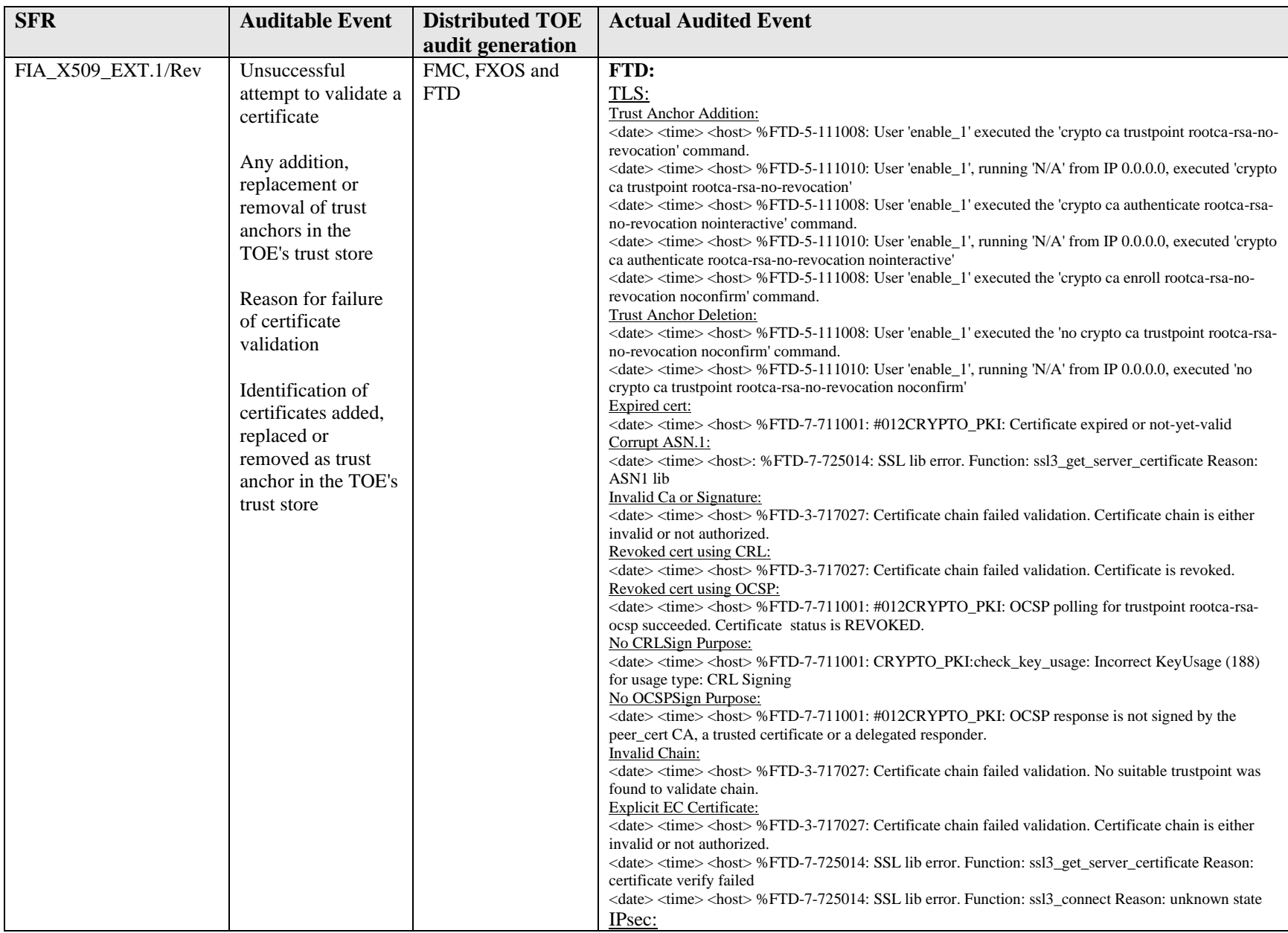

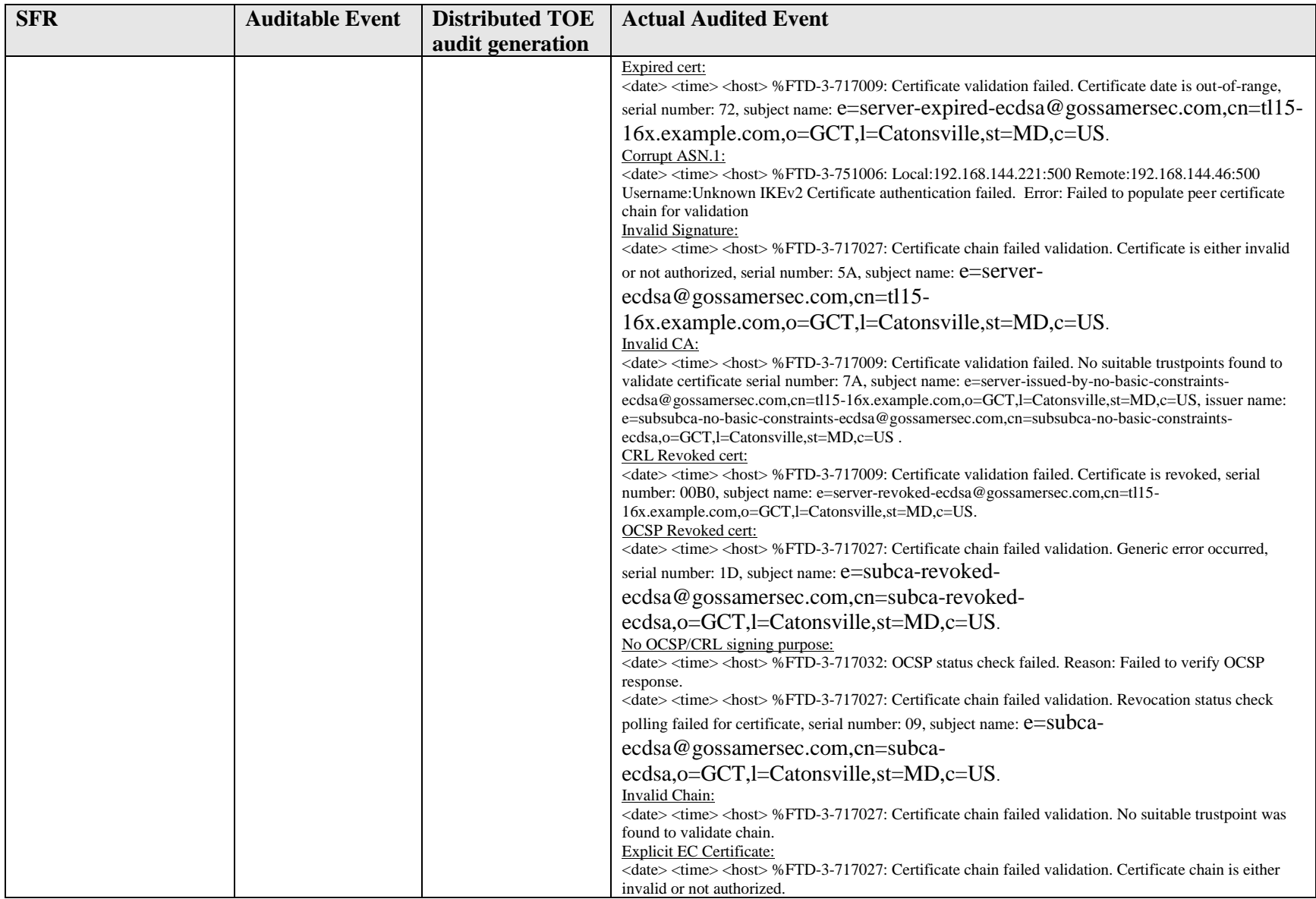

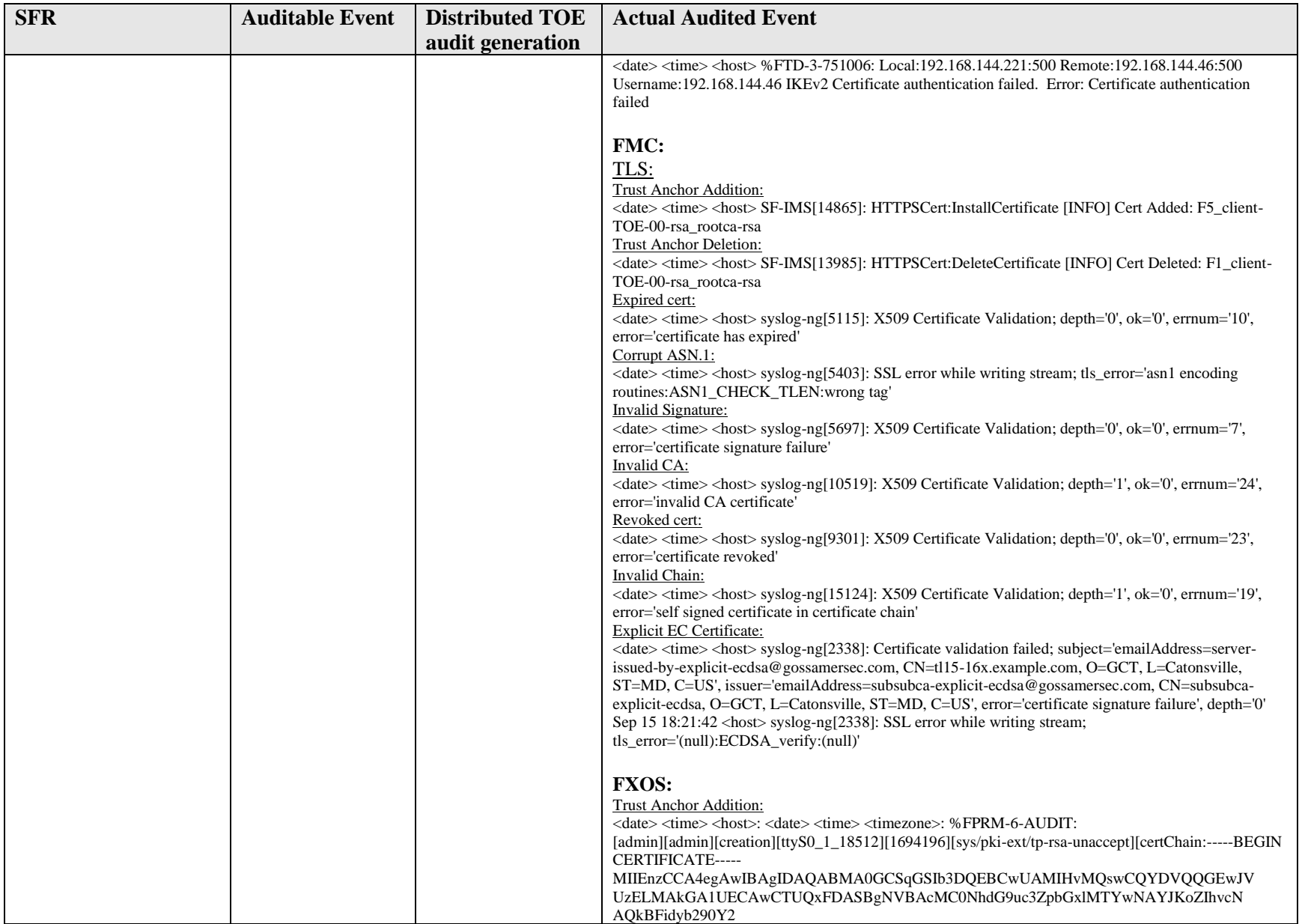

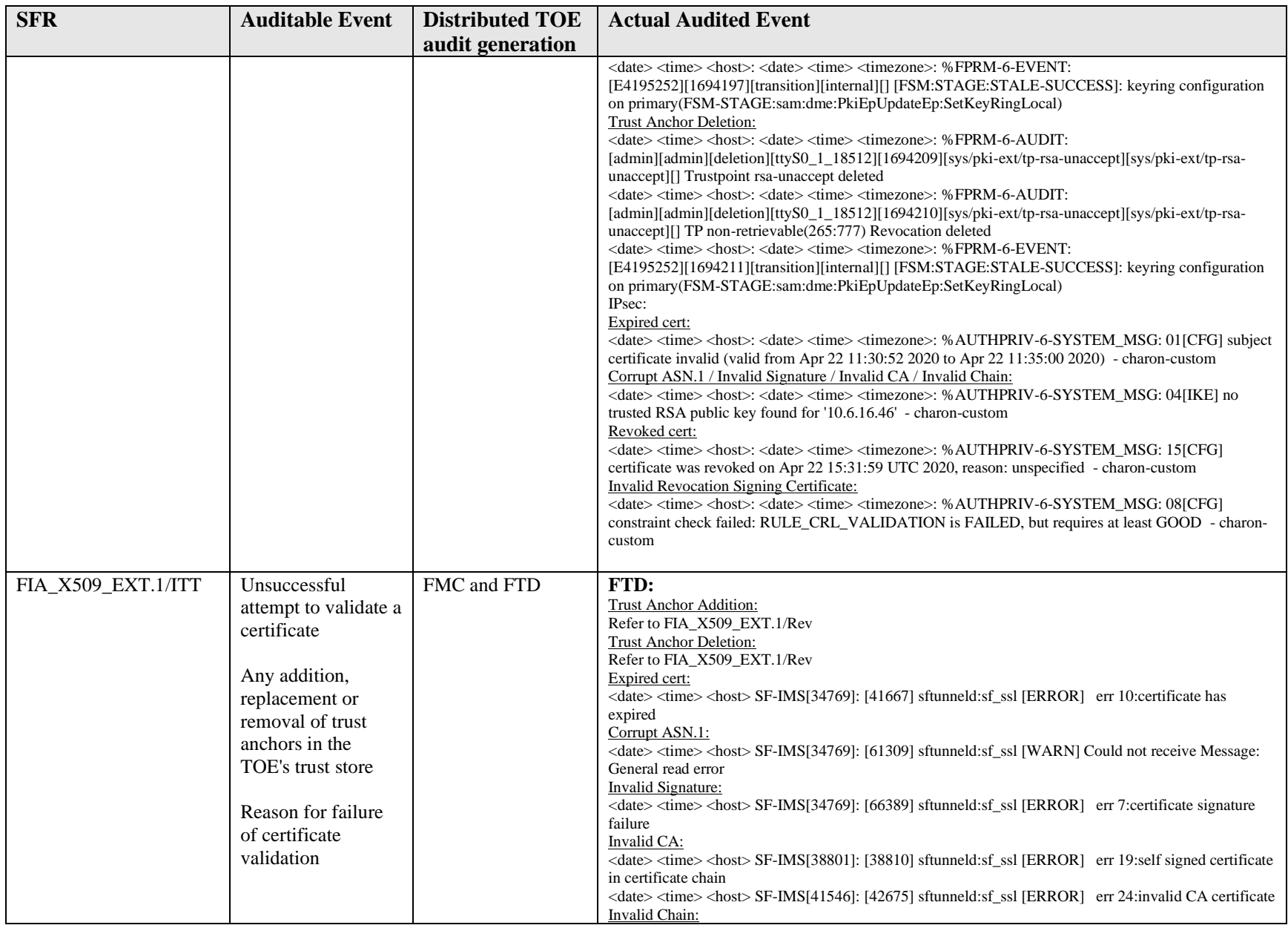

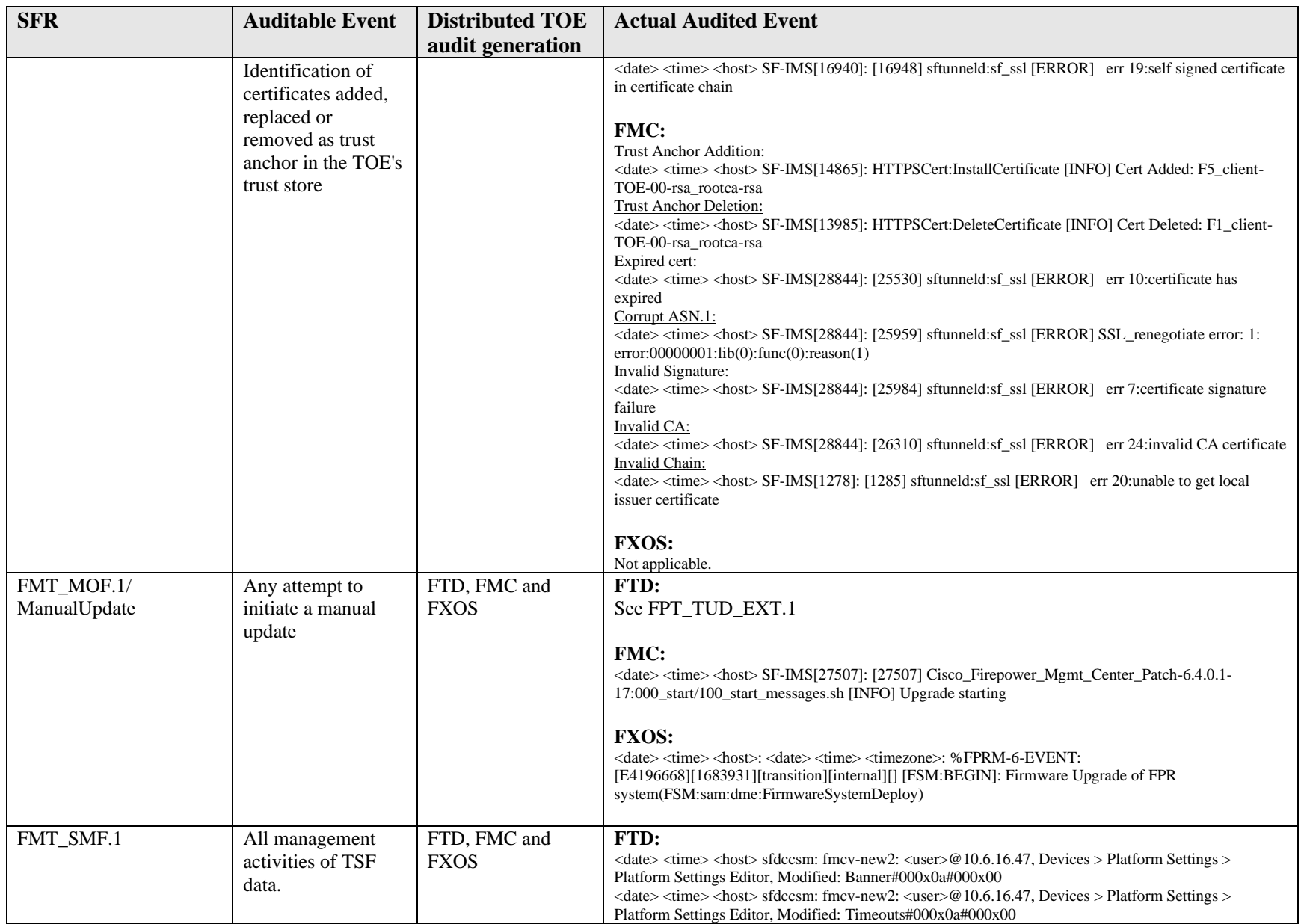

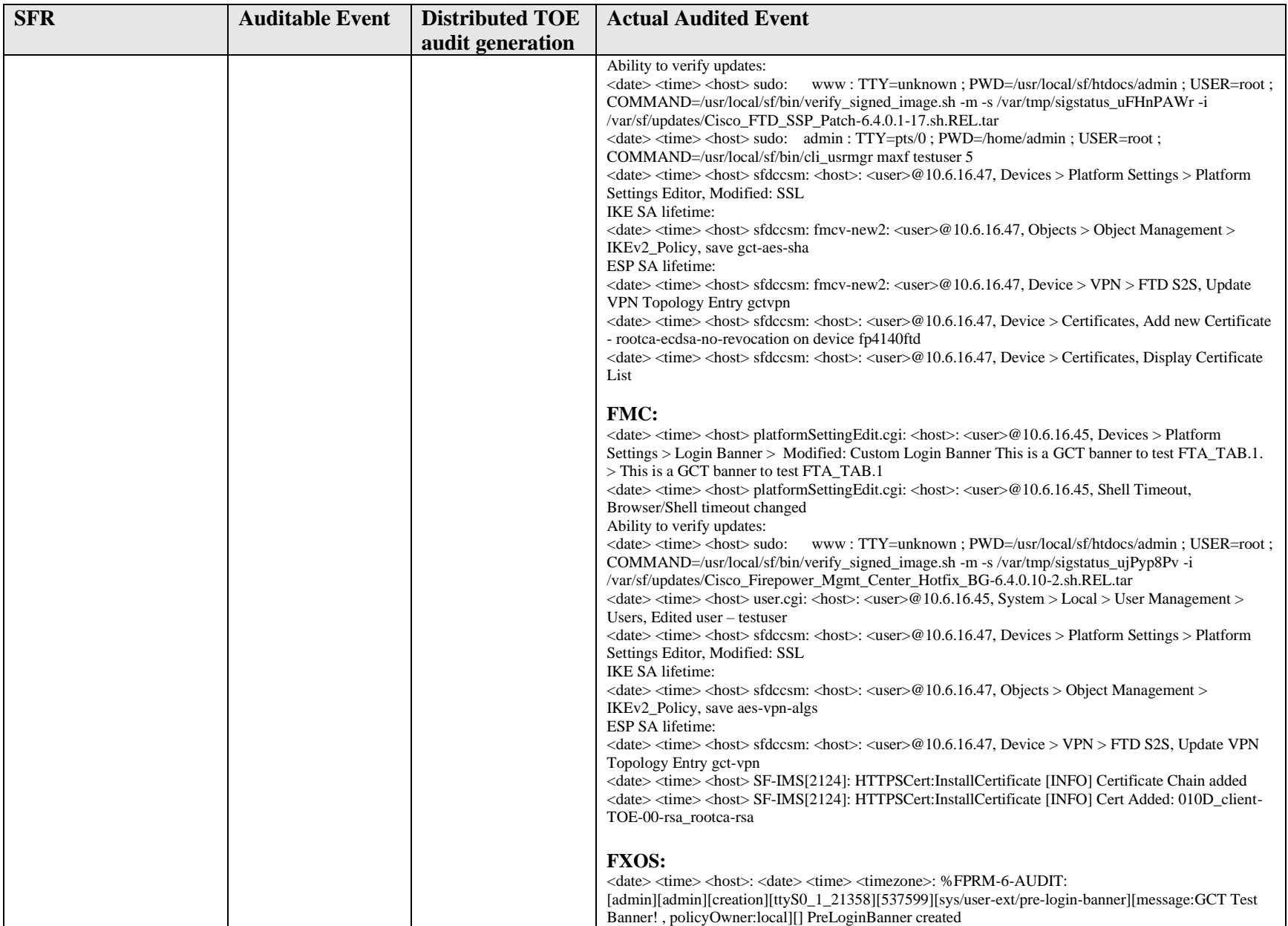

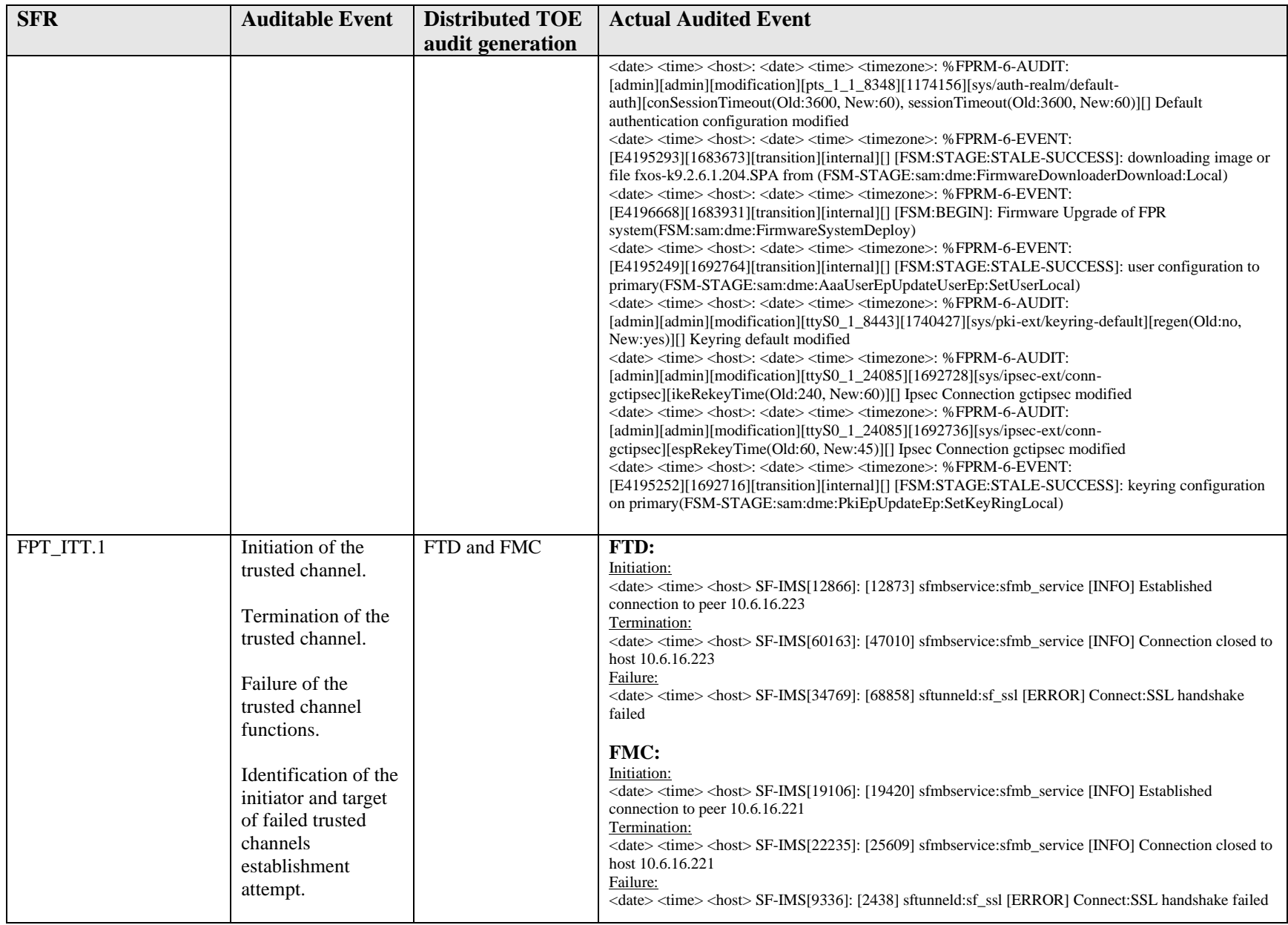

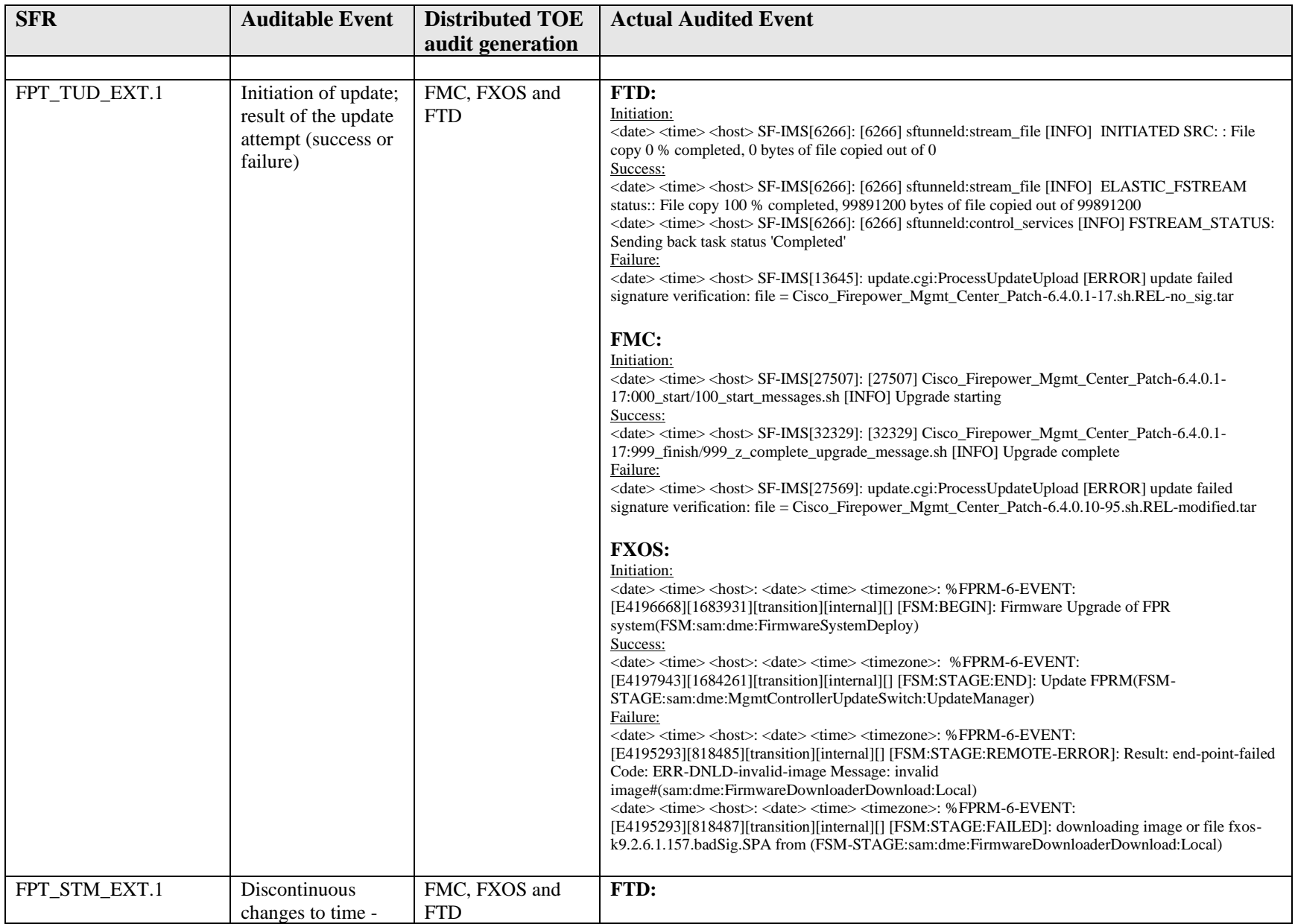

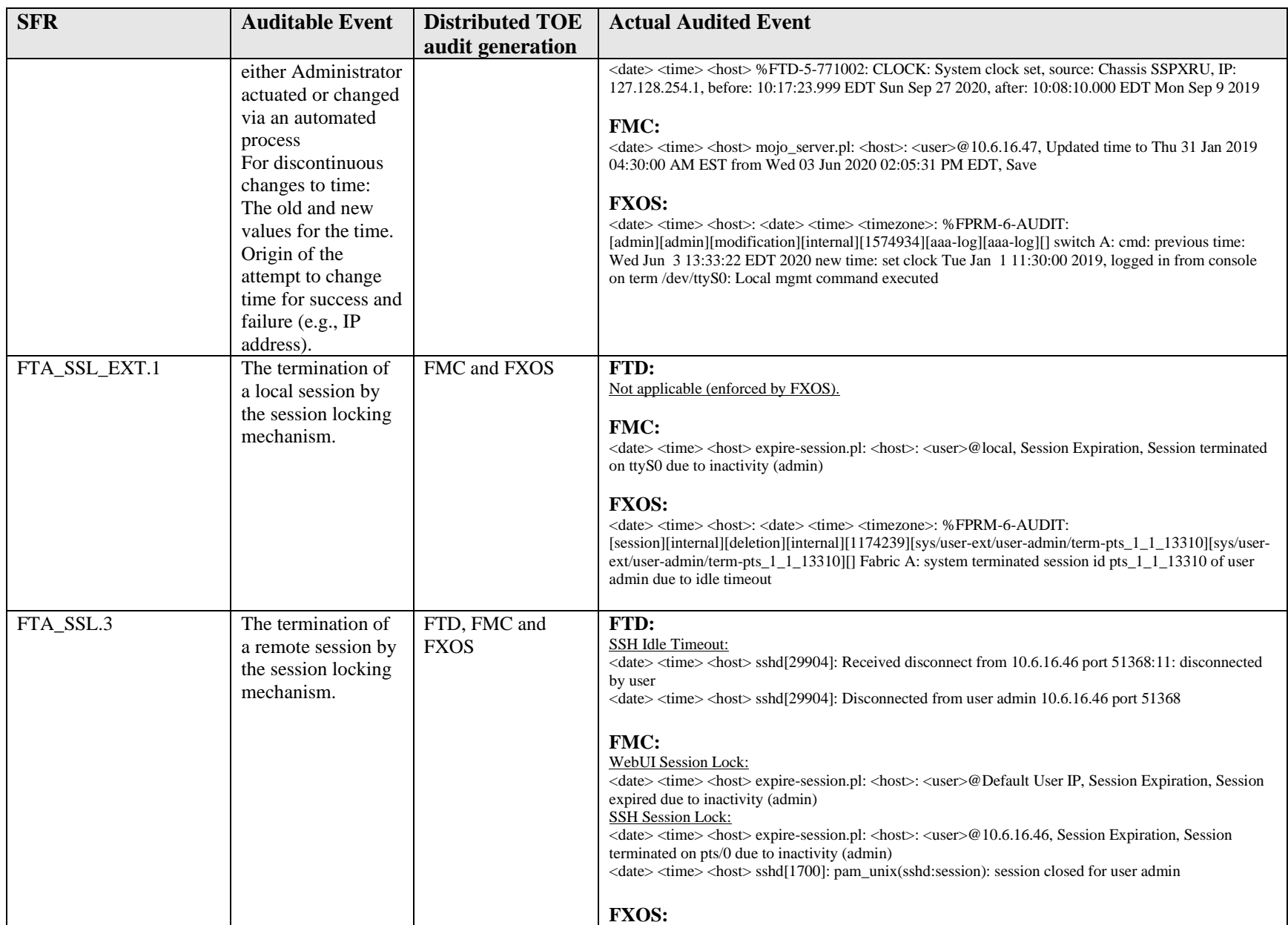
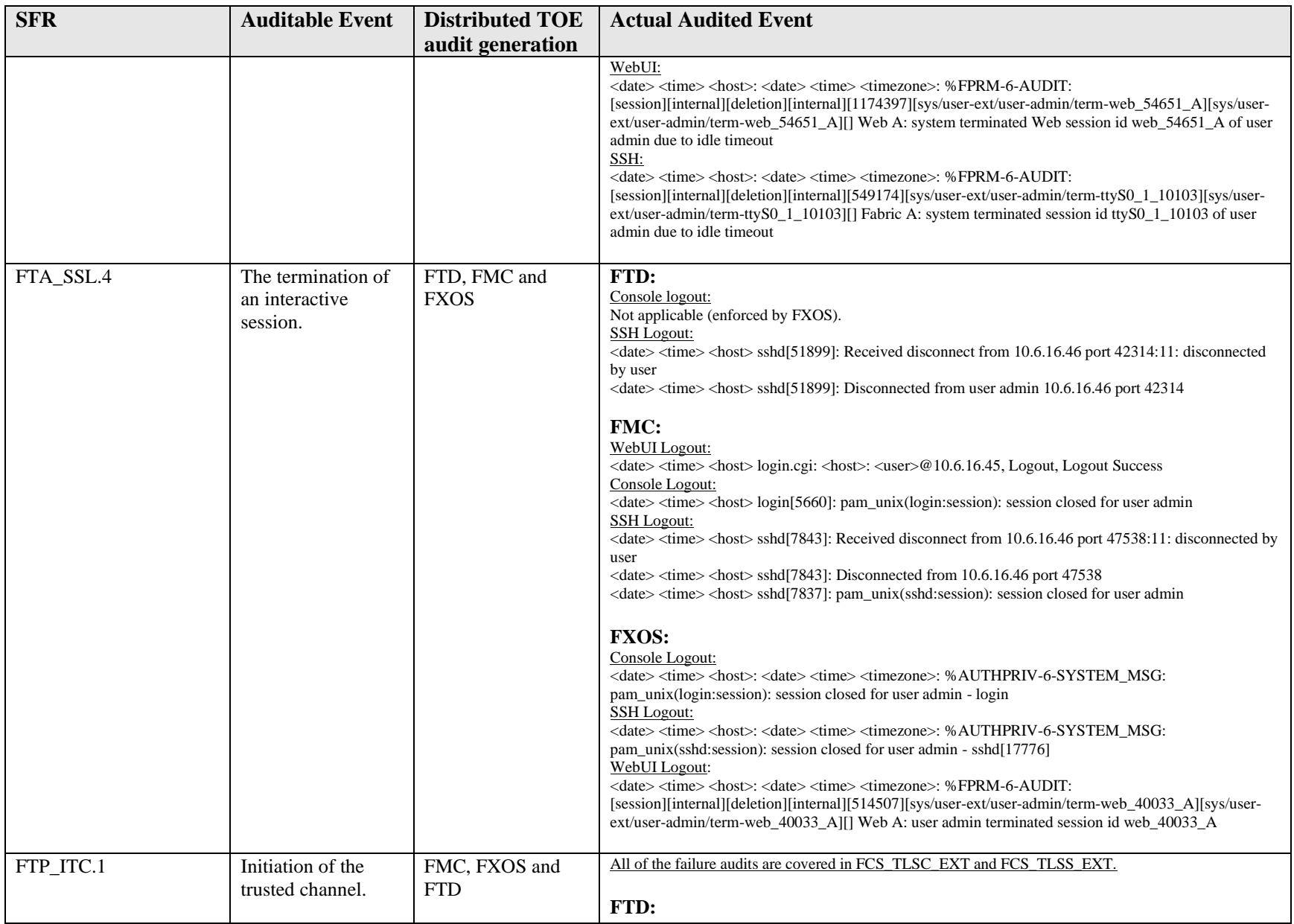

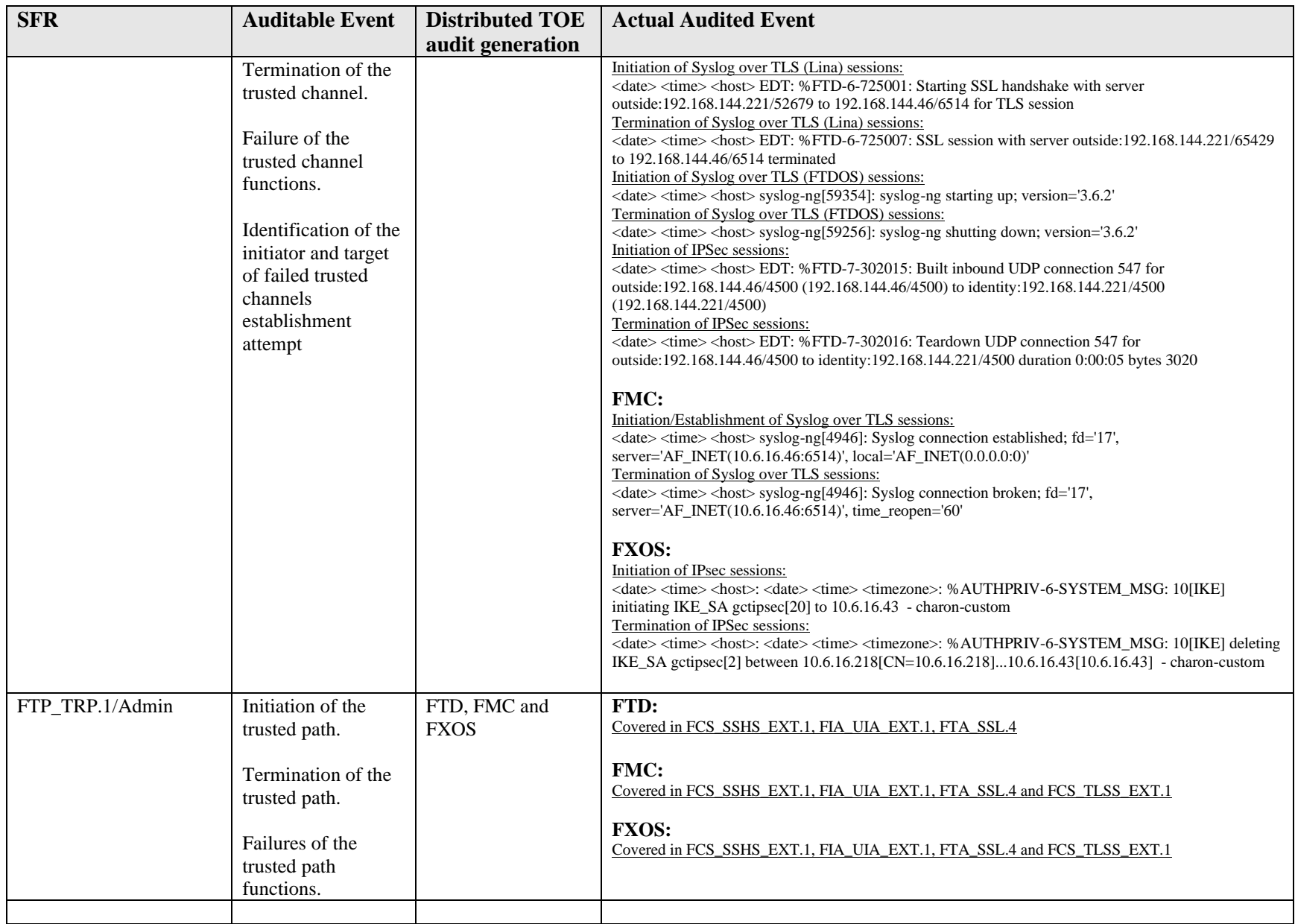

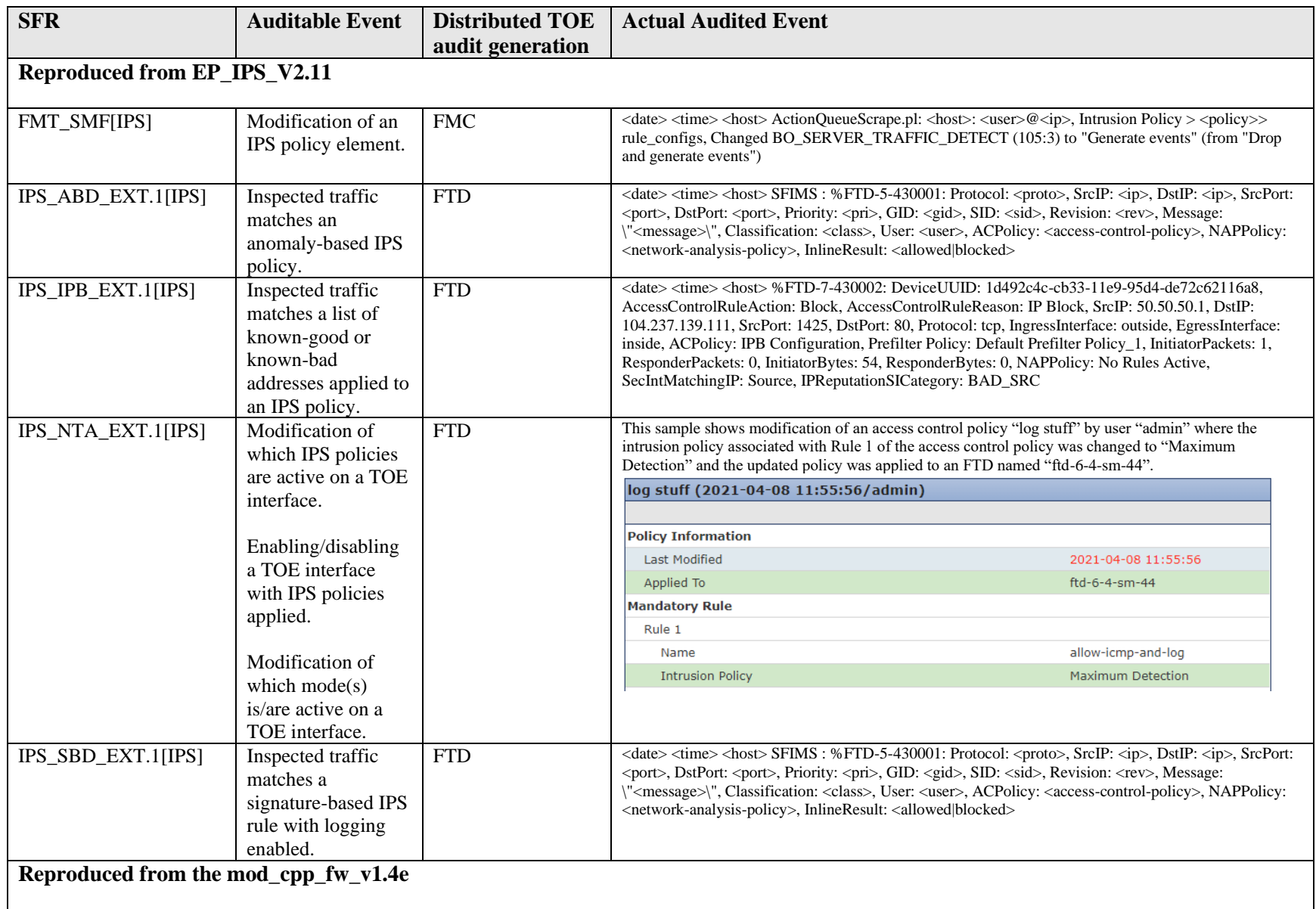

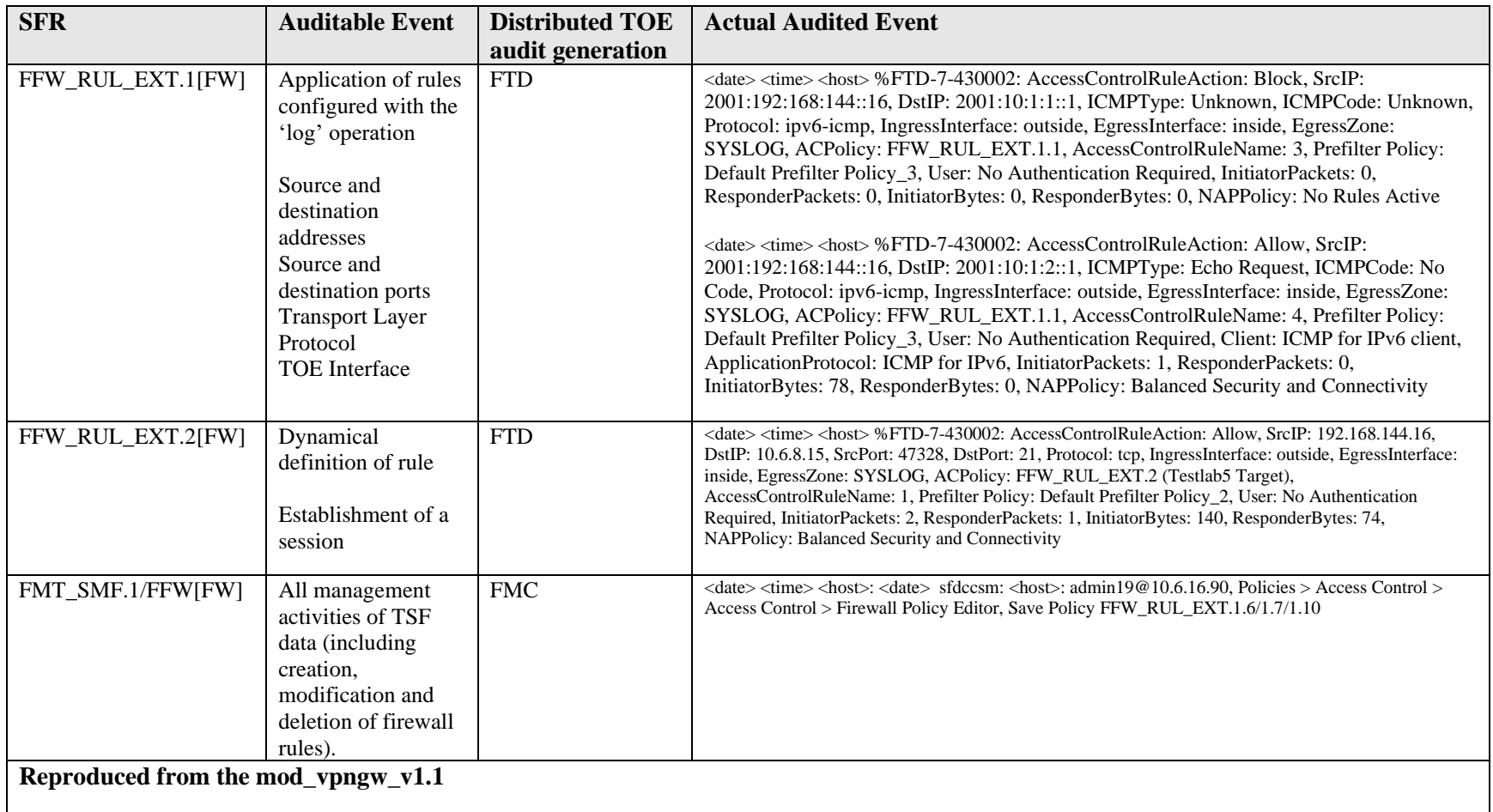

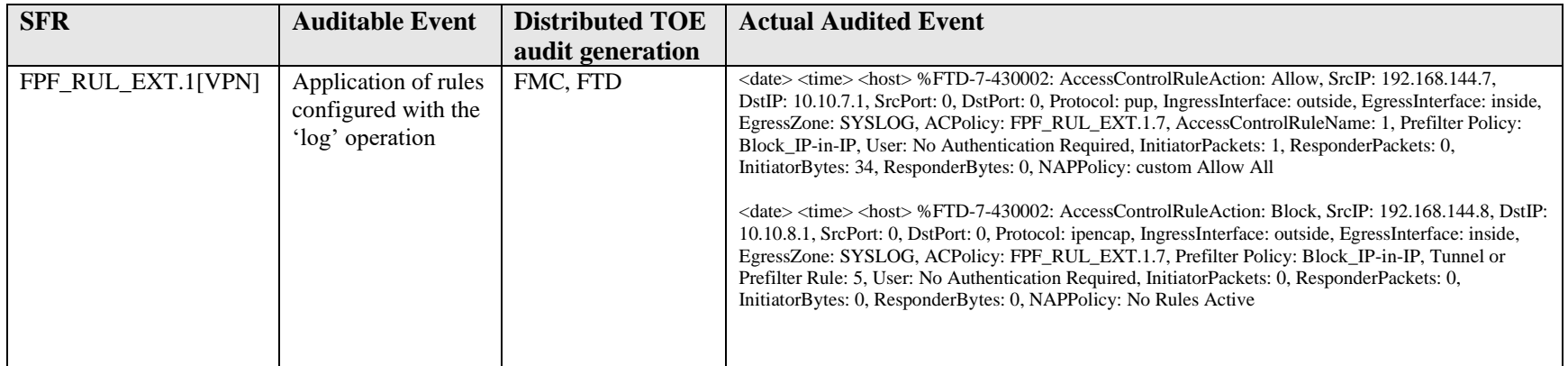

## **4.3 Enable FIPS and CC Mode**

The system by default only supports SSH and HTTPS security protocols for management. Telnet and HTTP are not supported for management and should not be enabled. The system is required to support only the cipher suites, version, and protocols claimed in the Security Target. HTTPS, TLS, and SSH connection settings are configured automatically when CC and FIPS mode are enabled. **Note**: Use of other cryptographic engines was not evaluated nor tested during the CC evaluation of the TOE

### *4.3.1 Enable FIPS Mode*

1) From the FXOS CLI, enter the security mode:

```
scope system
```
**scope security**

2) Enable FIPS mode:

 **enable fips-mode**

3) Commit the configuration:

**commit-buffer**

4) Reboot the system: **connect local-mgmt reboot**

**IMPORTANT!** Prior to FXOS release 2.0.1, the existing SSH host key created during firsttime setup of a device was set to 1024 bits. To comply with FIPS and Common Criteria certification requirements, you must destroy this old host key and generate a new one using the procedure detailed in Generate the SSH Host Key (see below). If you performed firsttime setup using FXOS 2.0.1 or later, you do not have to generate a new host key.

# *4.3.2 Enable Common Criteria (CC) Mode*

1) From the FXOS CLI, enter the security mode:

```
scope system
```
**scope security**

2) Enable FIPS mode:

**enable cc-mode**

3) Commit the configuration:

**commit-buffer**

4) Reboot the system: **connect local-mgmt**

**reboot**

## *4.3.3 Generate the SSH Host Key*

To delete an existing ssh-server host-key, and create a new one:

1) From the FXOS CLI, enter the services mode:

**scope system scope services**

2) Delete the SSH Host key:

**delete ssh-server host-key**

- 3) Commit the configuration: **commit-buffer**
- 4) Set the SSH Host Key size to 2048 bits:

**set ssh-server host-key rsa 2048**

5) Commit the configuration:

**commit-buffer**

- 6) Create a new SSH host-key: **create ssh-server host-key commit-buffer**
- 7) Confirm the new Host Key size:

**show ssh-server host-key**

Host Key Size: 2048

For plaintext keys in FXOS the TOE destroys the reference to the keys stored in volatile memory directly followed by a request for garbage collection, and the TOE destroys the abstraction that represents the key for keys stored in non-volatile storage the TSF. Using the "delete ssh-server host-key" command will zeroize (overwrite) the existing key. The "show ssh-server host-key" command can be used to show whether the key has been zeroized (overwritten), which occurs after using the "commit-buffer" command. No further steps are necessary to ensure they keys are destroyed in accordance with CC requirements. The secret keys used for symmetric encryption, private keys, and CSPs used to generate keys, are zeroized immediately after use (for IPsec VPN functions, within FTD only), or on system shutdown (for all other functions). For plaintext keys unrelated to IPsec VPN: the TOE destroys the reference to the keys stored in volatile memory directly followed by a request for garbage collection; the TOE destroys the abstraction that represents the key for keys stored in non-volatile storage the TSF. When an administrator using the FMC WebUI initiates deletion of keys (e.g. certificates and their associated keys), the actual key destruction is delayed at the physical layer until those instructions are pushed from FMC to FTD and implemented on FTD.

#### Example:

```
FP9300-A# scope system
FP9300-A /system # scope services
FP9300-A /system/services # delete ssh-server host-key
FP9300-A /system/services* # show ssh-server host-key
Host Key Size: 2048
Deleted: No
```
FP9300-A /system/services\* # commit-buffer FP9300-A /system/services # show ssh-server host-key Host Key Size: 2048 Deleted: Yes FP9300-A /system/services #

## **4.4 Configure Secure Connection with Audit Server**

System logging is a method of collecting messages from devices to a server running a syslog daemon. Logging to a central syslog server helps in aggregation of logs and alerts. By default, a syslog service accepts messages and stores them in the local files or prints them according to a simple configuration file. This form of logging provides protected long-term storage for logs. Logs are useful both in routine troubleshooting and in incident handling. These messages can be configured to be transmitted directly to a remote syslog server The syslog events are set to the local store and syslog server simultaneously, if external syslog server is configured. In the evaluation configuration, syslog traffic must be sent to the syslog server over IPsec.

To view the local syslog messages,

Firepower-chassis# **connect fxos** Firepower-chassis(fxos)# **show logging logfile** 

## *4.4.1 Configure Syslog via CLI*

1) Enter monitoring mode:

Firepower-chassis# **scope monitoring**

2) Enable or disable the sending of syslogs to the console:

Firepower-chassis /monitoring # {**enable** | **disable**} **syslog console**

3) Optional) Select the lowest message level that you want displayed. If syslogs are enabled, the system displays that level and above on the console. The level options are listed in order of decreasing urgency. The default level is Critical.

Firepower-chassis /monitoring # **set syslog console level** {**emergencies** | **alerts** | **critical**}

4) Enable or disable the monitoring of syslog information by the operating system:

Firepower-chassis /monitoring # {**enable** | **disable**} **syslog monitor**

5) **(**Optional) Select the lowest message level that you want displayed. If the monitor state is enabled, the system displays that level and above. The level options are listed in order of decreasing urgency. The default level is Critical.

Firepower-chassis /monitoring # **set syslog monitor level** {**emergencies** | **alerts** | **critical** | **errors** | **warnings** | **notifications** | **information** | **debugging**}

**NOTE!** Messages at levels below Critical are displayed on the terminal monitor only if you have entered the **terminal monitor** command.

6) Enable or disable the writing of syslog information to a syslog file:

Firepower-chassis /monitoring # {**enable** | **disable**} **syslog file**

7) Specify the name of the file in which the messages are logged. Up to 16 characters are allowed in the file name.

Firepower-chassis /monitoring # **set syslog file name** *filename*

8) (Optional) Select the lowest message level that you want stored to a file. If the file state is enabled, the system stores that level and above in the syslog file. The level options are listed in order of decreasing urgency. The default level is Critical.

Firepower-chassis /monitoring # **set syslog file level** {**emergencies** | **alerts** | **critical** | **errors** | **warnings** | **notifications** | **information** | **debugging**}

9) (Optional) Specify the maximum file size, in bytes, before the system begins to write over the oldest messages with the newest ones. The range is 4096 to 4194304 bytes.

Firepower-chassis /monitoring # **set syslog file size** *filesize*

- 10) Configure sending of syslog messages to up to three external syslog servers:
	- a) Enable or disable the sending of syslog messages to up to three external syslog servers:

Firepower-chassis /monitoring # {**enable** | **disable**} **syslog remotedestination** {**server-1 server-2** | **server-3**}

b) (Optional) Select the lowest message level that you want stored to the external log. If the remote-destination is enabled, the system sends that level and above to the external server. The level options are listed in order of decreasing urgency. The default level is Critical.

```
Firepower-chassis /monitoring # set syslog remote-destination 
{server-1 | server-2 | server-3} level{emergencies | alerts | 
critical | errors | warnings | notifications | information | 
debugging}
```
- c) Specify the hostname or IP address of the specified remote syslog server. Up to 256 characters are allowed in the hostname. In the evaluated configuration, follow the instructions in "Configure IPsec Secure Channel" section to secure the syslog traffic. Firepower-chassis /monitoring # **set syslog remote-destination**  {**server-1** | **server-2** | **server-3**} **hostname** *hostname*
- d) (Optional) Specify the facility level contained in the syslog messages sent to the specified remote syslog server.

```
Firepower-chassis /monitoring # set syslog remote-destination 
{server-1 | server-2 | server-3} facility {local0 | local1 | local2 
| local3 | local4 | local5 | local6 | local7}
```
11) Configure the local sources. Enter the following command for each of the local sources you want to enable or disable:

Firepower-chassis /monitoring # {**enable** | **disable**} **syslog source**  {**audits** | **events** | **faults**}

This can be one of the following:

- o **audits**—Enables or disables the logging of all audit log events.
- o **events**—Enables or disables the logging of all system events.
- o **faults**—Enables or disables the logging of all system faults.
- 12) Commit the transaction:

Firepower-chassis /monitoring # **commit-buffer**

# *4.4.2 Configure Syslog via GUI*

- 1) Choose **Platform Settings** > **Syslog**.
- 2) Configure Local Destinations:
	- a) Click the **Local Destinations** tab.
	- b) On the **Local Destinations** tab, complete the following fields:

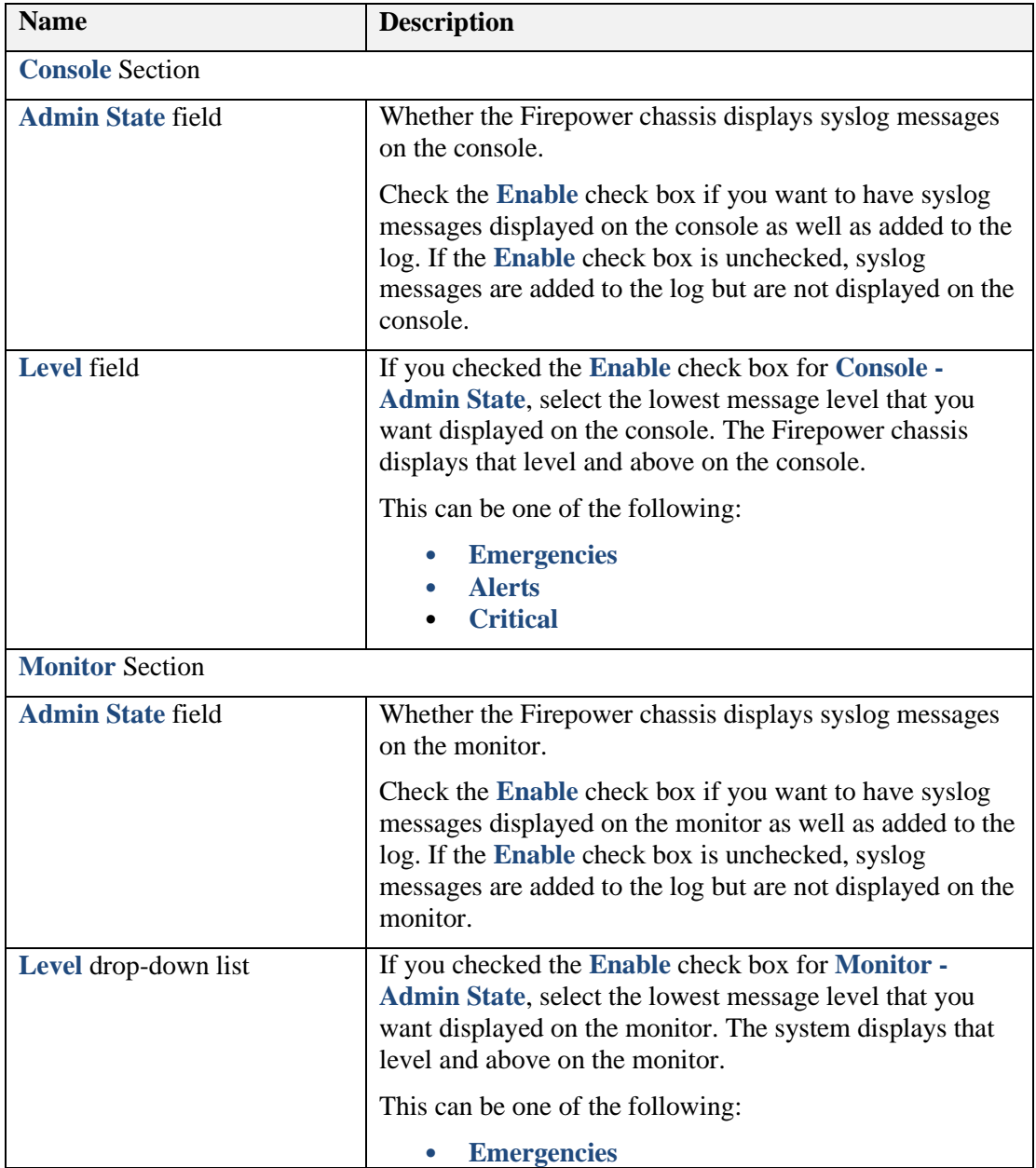

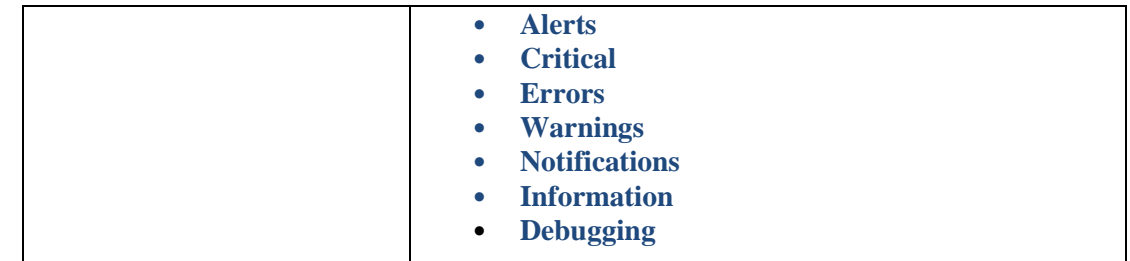

#### c) Click **Save**.

3) Configure Remote Destinations:

#### a) Click the **Remote Destinations** tab.

b) On the **Remote Destinations** tab, complete the following fields for up to three external logs that can store messages generated by the Firepower chassis:

By sending syslog messages to a remote destination, you can archive messages according to the available disk space on the external syslog server.

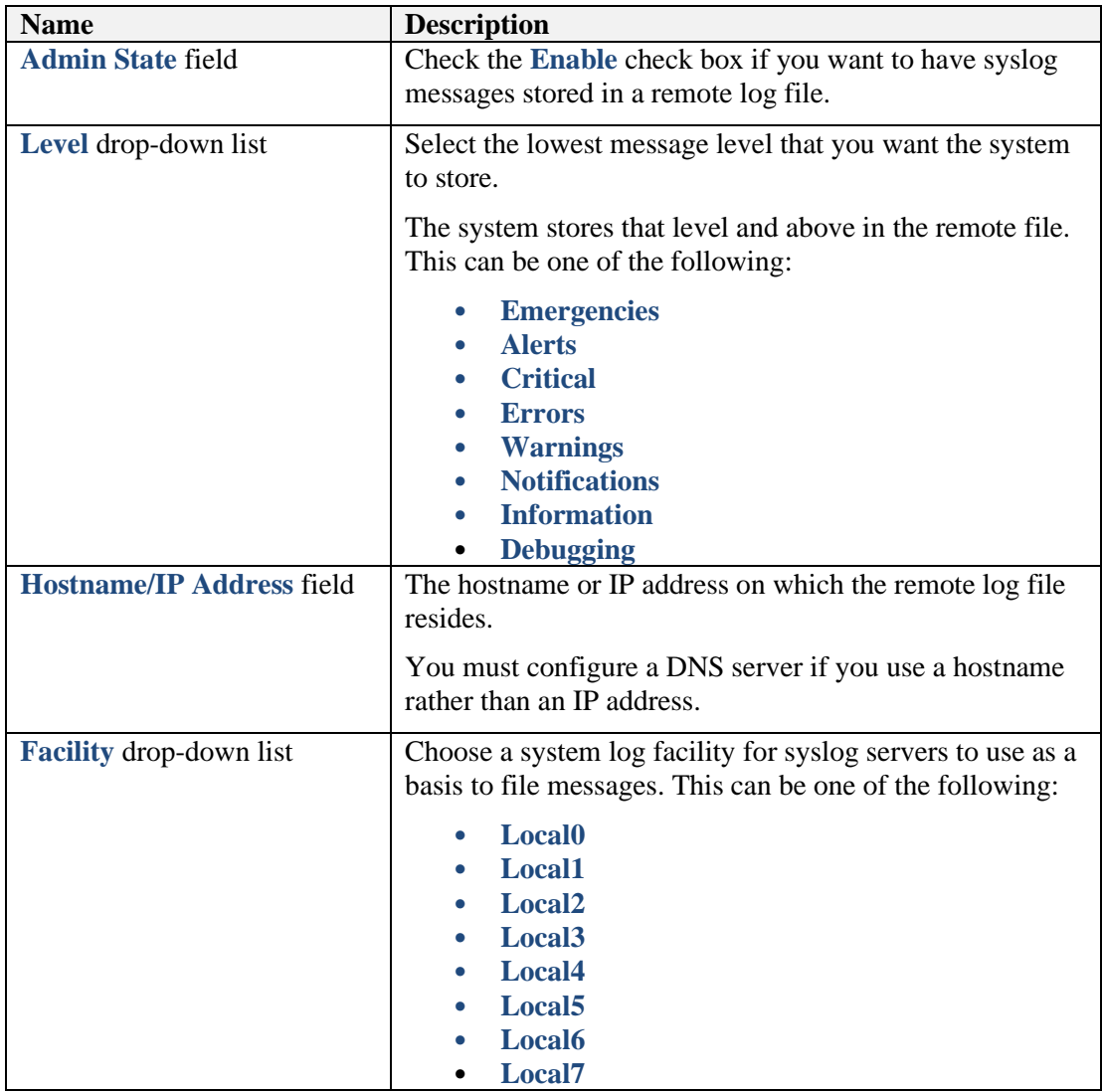

c) Click **Save**.

# 4) Configure Local Sources:

a) Click the **Local Sources** tab.

b) On the **Local Sources** tab, complete the following fields:

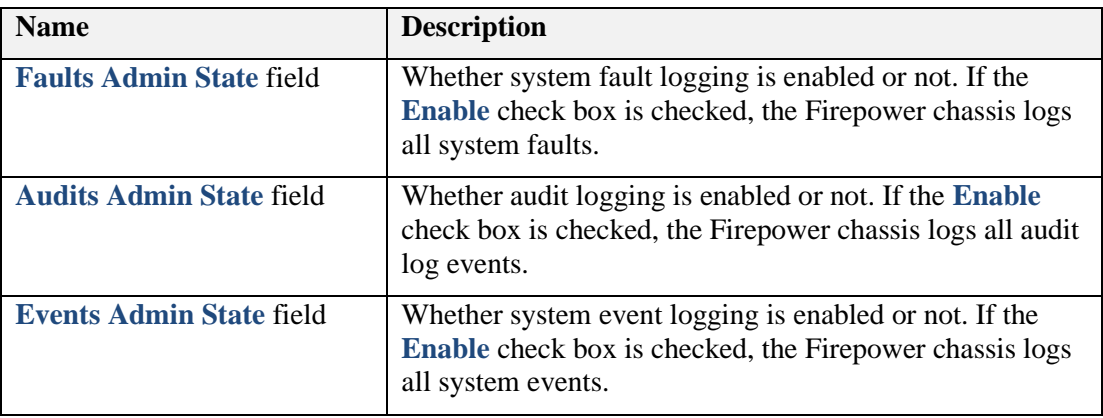

#### c) Click **Save**.

## <span id="page-49-0"></span>*4.4.3 Configure IPsec Secure Channel*

Configure IPsec on FXOS to provide end-to-end data encryption and authentication service on data packets going through the public network. In the Common Criteria certified configuration, FXOS syslog traffic and NTP traffic must be sent over IPsec as configured below. If IPsec connection between FXOS and remote syslog or NTP servers is unintentionally broken the FXOS will automatically attempt to reinitiate the IPsec connection until connectivity is restored, no administrative action is required other than resolving any connectivity issues in the networks, including restoring connectivity between FXOS and any CRL distribution points used for authentication of the IPsec endpoint.

To ensure syslog traffic from FXOS is secured in IPsec, ensure the IP addresses of those remote servers are included in the "set remote-addr" or "set remote-subnet" commands described below, which makes them part of the Security Policy Database (SPD), which is also described below. For more comprehensive guidance, refer to the ["Configure IPSec Secure Channel"](https://www.cisco.com/c/en/us/td/docs/security/firepower/fxos/fxos261/cli-guide/b_CLI_ConfigGuide_FXOS_261/security_certifications_compliance.html#id_30485) section of the "Security [Certifications Compliance"](https://www.cisco.com/c/en/us/td/docs/security/firepower/fxos/fxos261/cli-guide/b_CLI_ConfigGuide_FXOS_261/security_certifications_compliance.html) chapter of the *[Cisco FXOS CLI Configuration Guide.](https://www.cisco.com/c/en/us/td/docs/security/firepower/fxos/fxos261/cli-guide/b_CLI_ConfigGuide_FXOS_261.html)* NAT traversal is supported in IKEv2 by default.

**Note:** On the Firepower 4100 and 9300 platforms, FTD and FXOS generate separate syslog messages and each transmit their messages separately to remote syslog servers over their own secure channels, which do not interfere with each other. FXOS will always secure syslog in IPsec, while FTD will always secure syslog in TLS.

1) From the FXOS CLI, enter the security mode:

```
scope security
```
2) Enter the IPSec mode:

```
scope ipsec
```
3) Set the log verbose level:

**set log-level** *log\_level*

4) Create or enter an IPSec connection:

**enter connection** *connection\_name*

5) Set IPSec mode to tunnel or transport:

**set mode** *tunnel\_or\_transport*

6) Set local IP address:

**set local-addr** *ip\_address*

7) Set remote IP address:

**set remote-addr** *ip\_address*

8) If using tunnel mode, set remote subnet:

**set remote-subnet** *ip/mask*

9) (Optional) Set remote identity:

```
set remote-ike-ident remote_identity_name
```
10) Set keyring name:

**set keyring-name** *name*

11) (Optional) Set keyring password:

**set keyring-passwd** *passphrase*

12) (Optional) Set IKE-SA lifetime in minutes:

**set ike-rekey-time** *minutes*

The *minutes* value can be any integer between 60-1440, inclusive.

13) (Optional) Set Child SA lifetime in minutes (30-480):

 **set esp-rekey-time** *minutes*

The *minutes* value can be any integer between 30-480, inclusive.

14) (Optional) Set the number of retransmission sequences to perform during initial connect:

**set keyringtries** *retry\_number*

The *retry\_number* value can be any integer between 1-5, inclusive.

15) Enable or disable the certificate revocation list check. If IPsec sessions fail due to inability to contact the CRL server, restore connectivity to the CRL server before reattempting to establish the IPsec sessions.:

```
set revoke-policy [strict]
```
16) Enable the connection:

**set admin-state enable**

17) Reload all connections:

**reload-conns**

18) (Optional) Add existing trustpoint name to IPsec:

**create authority** *trustpoint\_name*

19) Configure the enforcement of matching cryptographic key strength between IKE and SA connections/ This value must be set to "yes" in the CC-evaluated configuration:

**set sa-strength-enforcement [***yes* **]**

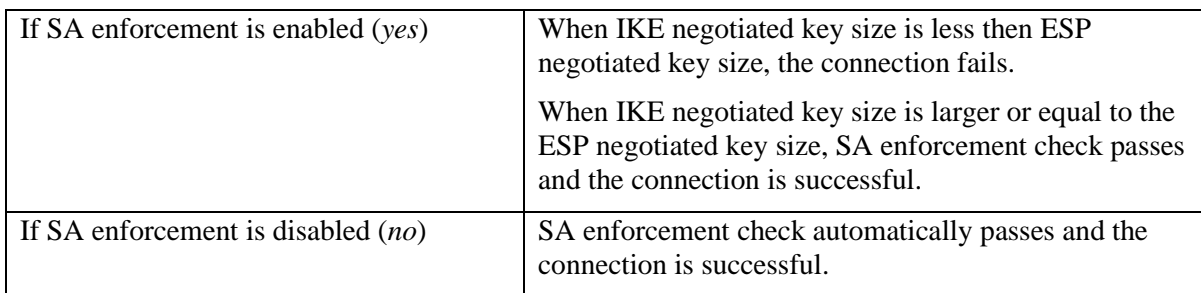

When CC mode is enabled, FXOS supports the following:

- **IKE version\***: version 2
- **IPsec Mode**: tunnel, transport
	- o set mode {tunnel |transport}
- **IKEv2 Mode\***: main mode
- **IKEv2 Ciphers\***:
	- o **Encryption algorithms**: AES-CBC-128, AES-CBC-256, AES-GCM-128.
	- o **Integrity algorithms**: SHA-1
	- o **DH Groups**: 14
- **ESP Ciphers\***:
	- o **Encryption algorithms:** AES-CBC-128, AES-CBC-256
	- o **Integrity algorithms:** SHA-1
- **Authentication**: X.509v3 certificates
	- o create authority *trustpoint\_name*
- **Traffic Selector**: remote host or subnet
	- o set local-addr *ip\_address*
	- o set remote-addr *ip\_address*
	- o set remote-subnet *ip/mask*
	- o set remote-ike-ident *remote\_identity\_name*
- **IKEv2 SA Life Time:** Configurable up to 24 hours. Only time is supported.
	- o set ike-rekey-time *minutes*
- **IKEv2 Child SA Life Time:** Configurable up to 8 hours. Only time is supported.
	- o set esp-rekey-time *minutes*
- \* Not configurable

To define rules for matching the DN of the IPsec peer certificate:

First, create a certificate map via FMC (Objects > Object Management > VPN > Certificate Map), and add a rule to the certificate map to match the "Alternative Subject" field of the certificate to a value (DN).

Next, associate the certificate map with the tunnel, depending on tunnel type:

• Remote Access VPN (Devices > VPN > Remote Access > Advanced > Certificate Maps > check "Use the configured rules to match a certificate to a Connection Profile > Add Mapping > Certificate Map Name)

#### **Security Policy Database (SPD)**

In FXOS, the SPDs are pretty simple because FXOS is not operating as a VPN gateway, and the SPDs are just based on IP addresses, so the type of traffic being tunneled (syslog) is irrelevant to the tunneling decisions.

- The local-addr is the local management IP.
- The remote-addr is the IP of the IPsec peer (in tunnel mode or transport mode).
- A remote-subnet is applicable only in tunnel mode, and defines the subnet that would be reachable beyond the remote-addr.
- Outbound traffic will be **encrypted** when the source address is local-addr, \***and**\*:
	- o the destination address is the remote-addr (in tunnel or transport mode); \***or**\*
	- o the destination address is on the remote-subnet (in tunnel mode).
- Outbound traffic will **bypass** the tunnel if:
	- o the destination address is \***not**\* the remote-addr; \***and**\*
	- o the destination address is \***not**\* on the remote-subnet.
- Inbound traffic will be **dropped** if:
	- o the source address (prior to decryption) is on the remote-subnet (in tunnel mode); \***or**\*
	- o the source address is the remote-address, \***and**\* the packets are \***not**\* IKE or ESP.

### **4.5 Management Functions**

### *4.5.1 IP Management and Pre-Login Banner*

### *4.5.1.1Changing the Management IP Address*

You can change the management IP address on the FXOS chassis from the FXOS CLI.

- 1) Connect to the FXOS CLI.
- 2) To configure an IPv4 management IP address:
	- a) Set the scope for fabric-interconnect a:

```
Firepower-chassis# scope fabric-interconnect a
```
b) To view the current management IP address, enter the following command:

Firepower-chassis /fabric-interconnect # **show**

c) Enter the following command to configure a new management IP address and gateway:

Firepower-chassis /fabric-interconnect # **set out-of-band ip** *ip\_address*  **netmask** *network\_mask* **gw** *gateway\_ip\_address*

d) Commit the transaction to the system configuration:

Firepower-chassis /fabric-interconnect\* # **commit-buffer**

- 3) To configure an IPv6 management IP address:
	- a) Set the scope for fabric-interconnect a:

Firepower-chassis# **scope fabric-interconnect a**

b) Set the scope for management IPv6 configuration:

Firepower-chassis /fabric-interconnect # **scope ipv6-config**

c) To view the current management IPv6 address, enter the following command:

Firepower-chassis /fabric-interconnect/ipv6-config # **show ipv6-if**

d) Enter the following command to configure a new management IP address and gateway:

Firepower-chassis /fabric-interconnect/ipv6-config # **set out-of-band ipv6** *ipv6\_address* **ipv6-prefix** *prefix\_length* **ipv6-gw** *gateway\_address*

e) Commit the transaction to the system configuration:

Firepower-chassis /fabric-interconnect/ipv6-config\* # **commit-buffer**

**NOTE!** After changing the management IP address, you will need to reestablish any connections to Firepower Chassis Manager or the FXOS CLI using the new address.

### *4.5.1.2Changing the Application Management IP*

You can change the management IP address on the application(s) attached to your FXOS chassis from the FXOS CLI. To do so, you must first change the IP information at the FXOS platform level, then manually propagate the changes to the application level.

- 1) Connect to the FXOS CLI.
- 2) Scope the security module:

**scope slot** *slot\_number*

3) Configure the new management bootstrap parameters.

```
set virtual ip ip_address mask network_mask gateway gateway_ip_address
For clustered configuration:
set virtual ip ip_address pool start_ip end_ip mask network_mask gateway 
gateway_ip_address
```
4) Scope the application.

```
scope app-instance [asa_|_ftd}
```
5) Clear the management bootstrap information.

**clear mgmt-bootstrap**

6) Exit management bootstrap configuration scope.

**Exit**

7) Commit the configuration:

**commit-buffer**

- 8) Connect to the console of the security module.
- 9) Change the virtual IP, mask, and gateway values to the exact values used in step 3.

```
set virtual ip ip_address netmask network_mask gw gateway_ip_address
For clustered configuration:
set virtual ipv ip_address pool start_ip end_ip mask network_mask gateway 
gateway_ip_address
```
10) Commit the configuration:

#### **commit-buffer**

## *4.5.1.3Creating the Pre-Login Banner*

With a pre-login banner, when a user logs into Firepower Chassis Manager, the system displays the banner text and the user must click **OK** on the message screen before the system prompts for the username and password. If a pre-login banner is not configured, the system goes directly to the username and password prompt.

When a user logs into the FXOS CLI, the system displays the banner text, if configured, before it prompts for the password.

- 1) Connect to the FXOS CLI.
- 2) Enter security mode:

Firepower-chassis# **scope security**

3) Enter banner security mode:

Firepower-chassis /security # **scope banner**

4) Enter the following command to create a pre-login banner:

Firepower-chassis /security/banner # **create pre-login-banner**

To modify existing login banner, use **scope** instead of **create**. To delete existing login banner, use **delete** instead of **create**.

5) Specify the message that FXOS should display to the user before they log into Firepower Chassis Manager or the FXOS CLI:

Firepower-chassis /security/banner/pre-login-banner\* # **set message**

Launches a dialog for entering the pre-login banner message text.

6) At the prompt, type a pre-login banner message. You can enter any standard ASCII character in this field. You can enter multiple lines of text with each line having up to 192 characters. Press **Enter**  between lines.

On the line following your input, type ENDOFBUF and press **Enter** to finish.

Press Ctrl and C to cancel out of the set message dialog.

7) Commit the transaction to the system configuration:

Firepower-chassis /security/banner/pre-login-banner\* # **commit-buffer**

## *4.5.2 Image Management*

The FXOS chassis uses two basic types of images:

- Platform Bundle—The Firepower platform bundle is a collection of multiple independent images that operate on the Firepower Supervisor and Firepower security module/engine. The platform bundle is a Firepower eXtensible Operating System software package. Digital signatures (RSA only) are used to verify software/firmware update files (to ensure they have not been modified from the originals distributed by Cisco) before they are used to update the applicable TOE components. The update process will fail if the digital signature verification process fails.
- Application—Application images are the software images you want to deploy on the security module/engine of the FXOS chassis. Application images are delivered as Cisco Secure Package files (CSP) and are stored on the supervisor until deployed to a security module/engine as part of logical device creation or in preparation for later logical device creation. You can have multiple different versions of the same application image type stored on the Firepower Supervisor.

**NOTE!** If you are upgrading both the Platform Bundle image and one or more Application images, you must upgrade the Platform Bundle first.

To see which version is currently running:

- WebUI: The version is displayed at the top of the Overview page.
- CLI: Use the "show version" command.

Updates can be loaded to FXOS via WebUI (uploading) or CLI (downloading) and be stored locally to be installed at a later time (see instructions later in this section). To see which updates are available for installation:

- WebUI: The list of uploaded updates is displayed on the Available Updates page (System  $>$ Updates).
- CLI: Use the "show bundle" command (scope firmware  $>$  show bundle).

As an automated step of the image upload process (whether uploading images via WebUI or CLI) the integrity of the image is verified through use of RSA digital signature verification. If the image verification fails the file will not be stored locally, and will not be listed (via WebUI or CLI) as being available for installation, thus invalid images cannot be installed. If an image fails the integrity check, redownload the update file from software.cisco.com, and try again to load the image to FXOS. If image verification continues to fail, contact Cisco TAC for assistance. If the image fails an integrity check or cannot be saved to FXOS for any other reason (e.g. lack of storage space, or loss of connectivity) an error will be displayed. If the error indicates a connectivity error, resolve the connectivity issue and reattempt to copy the file. If the error indicates a lack of storage space, remove unneeded update images and reattempt to copy the file.

- WebUI: The error will be displayed once the Upload Image step completes.
- CLI: The error will be indicated in the output of "show download-task detail" (scope firmware > show download-task detail).

**WARNING!** All images are digitally signed and validated through Secure Boot. Do not modify the image in any way or you will receive a validation error.

While and update is in progress the current running version will continue to be show as described above, and the installation status will show the version being installed, which will become the active version when the system reboots after installation. To see the status of the installation of an update:

- WebUI: Watch the Available Updates page as the installation progresses.
- CLI: Use the "show fsm status" command (scope firmware > scope auto-install > show fsm status).

## *4.5.2.1Download Images from Cisco.com*

Using a web browser, navigate to<http://www.cisco.com/go/firepower9300-software> or <http://www.cisco.com/go/firepower4100-software>

The software download page for the FXOS chassis is opened in the browser. You must have a Cisco.com account.

Find and then download the appropriate software image to your local computer.

## *4.5.2.2Copy Platform Bundle Image to the FXOS Chassis via CLI*

Login to FXOS as the 'admin' account (with full privileges) to perform these and other installation steps.

Step 1 Enter firmware mode:

Firepower-chassis # scope firmware

Download the FXOS software image:

Firepower-chassis /firmware # download image URL

Specify the URL for the file being imported using one of the following syntax:

- ftp:// username@hostname / path
- scp:// username@hostname / path
- sftp:// username@hostname / path

To monitor the download process:

Firepower-chassis /firmware # **show package** *image\_name* **detail**

## *4.5.2.3Verifying the Integrity of an Image*

- 1) Connect to the FXOS CLI.
- 2) Enter firmware mode:

Firepower-chassis# **scope firmware**

3) List images:

Firepower-chassis /firmware# **show package**

4) Verify the image:

Firepower-chassis /firmware# **verify platform-pack version** *version\_number*

- 5) The system will warn you that verification could take several minutes. Enter **yes**.
- 6) To check the status of the image verification:

Firepower-chassis /firmware# **show validate-task**

## *4.5.2.4Upload Platform Bundle Image via GUI*

Make sure the image you want to upload is available on your local computer.

1) Choose **System** > **Updates**.

The Available Updates page shows a list of the Firepower eXtensible Operating System platform bundle images and application images that are available on the chassis.

- 2) Click **Upload Image** to open the Upload Image dialog box.
- 3) Click **Browse** to navigate to and select the image that you want to upload.
- 4) Click **Upload**.

The selected image is uploaded to the FXOS chassis.

5) For certain software images you will be presented with an end-user license agreement after uploading the image. Follow the system prompts to accept the end-user license agreement.

### *4.5.2.5Update the Platform Bundle Image via CLI*

- 1) Connect to the FXOS CLI.
- 2) Enter firmware mode:

Firepower-chassis# **scope firmware**

3) Enter auto-install mode:

Firepower-chassis /firmware # **scope auto-install**

4) Install the FXOS platform bundle:

```
Firepower-chassis /firmware/auto-install # install platform platform-vers 
version_number
```
*version number* is the version number of the FXOS platform bundle you are installing--for example, 1.1(2.51).

5) The system will first verify the software package that you want to install. It will inform you of any incompatibility between currently installed applications (i.e. FTD) and the specified FXOS platform software package.

It will also warn you that any existing sessions will be terminated and that the system will need to be rebooted as part of the upgrade.

Enter **yes** to confirm that you want to proceed with verification.

6) Enter **yes** to confirm that you want to proceed with installation, or enter **no** to cancel the installation.

The Firepower eXtensible Operating System unpacks the bundle and upgrades/reloads the components.

- 7) To monitor the upgrade process:
	- a) Enter **scope firmware**.
	- b) Enter **scope auto-install**.
	- c) Enter **show fsm status expand**.

### *4.5.2.6Update the Platform Bundle Image via GUI*

1) Choose **System** > **Updates**.

The Available Updates page shows a list of the Firepower eXtensible Operating System platform bundle images and application images that are available on the chassis.

2) Click **Upgrade** for the FXOS platform bundle to which you want to upgrade.

The system will first verify the software package that you want to install. It will inform you of any incompatibility between currently installed applications (i.e. FTD) and the specified FXOS platform software package.

It will also warn you that any existing sessions will be terminated and that the system will need to be rebooted as part of the upgrade.

3) Click **Yes** to confirm that you want to proceed with installation, or click **No** to cancel the installation.

The Firepower eXtensible Operating System unpacks the bundle and upgrades/reloads the components.

### *4.5.2.7Copy Application Image to FXOS Chassis*

1) Enter Security Services mode:

Firepower-chassis# **scope ssa**

2) Enter Application Software mode:

Firepower-chassis /ssa# **scope app-software**

3) Download the logical device software image:

Firepower-chassis /ssa/app-software# **download image** *URL*

Specify the URL for the file being imported using one of the following syntax:

- **ftp**://*username*@*hostname*/*path*
- **scp**://*username*@*hostname*/*path*
- **sftp**://*username*@*hostname*/*path*
- **tftp**://*hostname*:*port-num*/*path*
- 4) To monitor the download process:

Firepower-chassis /ssa/app-software# **show download-task**

5) To view the downloaded applications (i.e. the FTD image):

Firepower-chassis /ssa/app-software# **up**

Firepower-chassis /ssa# **show app**

6) To view details for a specific applications (i.e. the FTD image):

Firepower-chassis /ssa# **scope app** *application\_type image\_version* Firepower-chassis /ssa/app# **show expand**

Sample:

Firepower-chassis /ssa # scope app ftd 6.4.0-10

## *4.5.2.8Update Application Image via CLI*

1) Enter Security Services mode:

Firepower-chassis # scope ssa

2) Set the scope to the security module you are updating:

Firepower-chassis /ssa # scope slot slot\_number

3) Set the scope to the application you are updating:

Firepower-chassis /ssa/slot # scope app-instance app template

4) Set the Startup version to the version you want to update:

```
Firepower-chassis /ssa/slot/app-instance # set startup-version
version_number
```
5) Commit the configuration:

commit-buffer

### *4.5.2.9Update Application Image via GUI*

1) Choose **Logical Devices** to open the Logical Devices page.

The Logical Devices page shows a list of configured logical devices on the chassis. If no logical devices have been configured, a message stating so is shown instead.

- 2) Click **Update Version** for the logical device that you want to update to open the **Update Image Version** dialog box.
- 3) For the **New Version**, choose the software version to which you want to update.
- 4) Click **OK**.

## *4.5.3 User and Role Management*

User accounts are used to access the system. Up to 48 local user accounts can be configured. Each user account must have a unique username and password.

#### **Admin Account**

The admin account is a default user account and cannot be modified or deleted. This account is the system administrator or superuser account and has full privileges. There is no default password assigned to the admin account; you must choose the password during the initial system setup.

The admin account is always active and does not expire. You cannot configure the admin account as inactive.

#### **Locally Authenticated User Accounts**

A locally authenticated user account is authenticated directly through the chassis and can be enabled or disabled by anyone with admin privileges. Once a local user account is disabled, the user cannot log in. Configuration details for disabled local user accounts are not deleted by the database. If you re-enable a disabled local user account, the account becomes active again with the existing configuration, including username and password.

#### **User Roles**

The system contains the following user roles:

• **Administrator**

Complete read-and-write access to the entire system. The default admin account is assigned this role by default and it cannot be changed.

• **Read-Only**

Read-only access to system configuration with no privileges to modify the system state.

• **Operations**

Read-and-write access to NTP configuration, Smart Call Home configuration for Smart Licensing, and system logs, including syslog servers and faults. Read access to the rest of the system.

## *4.5.4 Selecting the Default Authentication Service via CLI*

1) Enter security mode:

Firepower-chassis # **scope security**

2) Enter default authorization security mode:

Firepower-chassis /security # **scope default-auth**

3) Specify the default authentication:

Firepower-chassis /security/default-auth # **set realm** *auth-type*

Where *auth-type* is one of the following keywords:

• **local**—Specifies local authentication

4) Specify the maximum amount of time that can elapse after the last refresh request before the Firepower eXtensible Operating System considers a session to have ended. The "session-timeout" setting applies to the WebUI only, while the "con-session-timeout" setting applies to all CLI access through the serial console as well as via SSH.

Firepower-chassis /security/default-auth # **set session-timeout** *seconds* Firepower-chassis /security/default-auth # **set con-session-timeout** *seconds*

For both commands, specify an integer between 300 and 3600 seconds. The default is 3600 seconds. For the CC-certified configuration, these timeouts must be set to non-zero values; a value of zero disables the idle timeout.

5) Commit the transaction to the system configuration:

**commit-buffer**

The following example shows setting the idle timeout for SSH and WebUI to 66 seconds, and setting the timeout for console sessions to 33 seconds:

```
FP9300-A# scope security
FP9300-A /security # scope default-auth
FP9300-A /security/default-auth # show detail
Default authentication:
     Admin Realm: Local
     Operational Realm: Local
     Web session refresh period(in secs): 600
    Session timeout(in secs) for web, ssh, telnet sessions: 600
    Absolute Session timeout(in secs) for web, ssh, telnet sessions: 3600
     Serial Console Session timeout(in secs): 600
     Serial Console Absolute Session timeout(in secs): 3600
     Admin Authentication server group:
     Operational Authentication server group:
     Use of 2nd factor: No
FP9300-A /security/default-auth # set session-timeout 66
FP9300-A /security/default-auth* # set con-session-timeout 33
FP9300-A /security/default-auth* # commit-buffer
Error: Update failed: [For Default Authentication, Refresh Period cannot be 
greater than Session Timeout]
FP9300-A /security/default-auth* # set refresh-period 60
FP9300-A /security/default-auth* # commit-buffer
FP9300-A /security/default-auth # show detail
Default authentication:
     Admin Realm: Local
     Operational Realm: Local
     Web session refresh period(in secs): 60
     Session timeout(in secs) for web, ssh, telnet sessions: 66
     Absolute Session timeout(in secs) for web, ssh, telnet sessions: 3600
     Serial Console Session timeout(in secs): 33
     Serial Console Absolute Session timeout(in secs): 3600
     Admin Authentication server group:
     Operational Authentication server group:
     Use of 2nd factor: No
FP9300-A /security/default-auth #
```
# *4.5.5 Selecting the Default Authentication Service via GUI*

- 1) Choose **System** > **User Management**.
- 2) Click the **Settings** tab.
- 3) Complete the following fields with the required information:

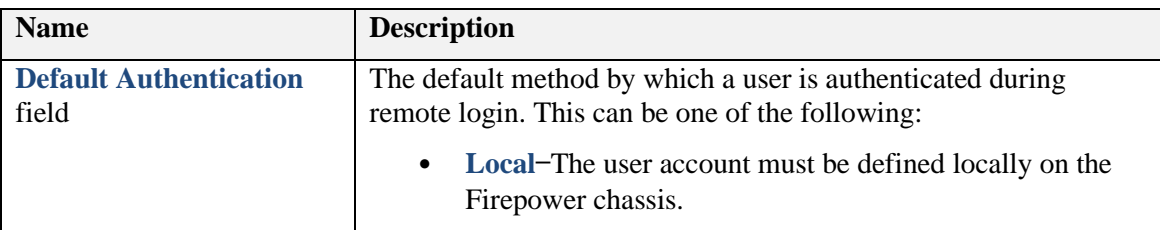

# *4.5.6 Set the Maximum Number of Login Attempts*

This option determines the maximum number of failed login attempts allowed before a user is locked out of the FXOS chassis for a specified amount of time. If a user exceeds the set maximum number of login attempts, the user will be locked out of the system. No notification will appear indicating that the user is locked out.

- All types of user accounts (including account type 'admin') are locked out of the system after exceeding the maximum number of login attempts.
- The default maximum number of unsuccessful login attempts is '3'.
- 1) From the FXOS CLI, enter the security mode:

```
scope system
scope security
```
2) Set the maximum number of unsuccessful login attempts:

```
set max-login-attempts max_login
```
The *max\_login* value can be any integer from 0-10, but in the CC-certified configuration, the value must be set greater than zero.

3) Commit the configuration:

**commit\_buffer**

To view whether an local account is locked or not:

```
scope security
   enter local-user username
     show detail
```
Sample output:

```
FP9300-A /security/local-user # show detail
Local User admin2:
     First Name:
    Last Name:
    Email:
     Phone:
     Expiration: Never
     Password: ****
```

```
 User lock status: Locked
     Account status: Active
     User Roles:
         Name: read-only
     User SSH public key:
FP9300-A /security #
```
To unlock a locked account (rather than waiting for the account to because automatically unlocked after the configured locking period):

```
scope security
   enter local-user username
     clear lock-status
     commit-buffer
```
Please refer to the *Cisco Firepower 4100/9300 FXOS CLI Configuration Guide, 2.6(1)***<sup>2</sup> – Chapter – Logical Devices** for password recovery procedures.

### *4.5.7 Configure the Minimum Password Length*

In the evaluated configuration, the FXOS chassis requires users to create passwords with a specified minimum number of characters. For example, if the *min\_length* element in this option is set to '15', users must create passwords using 15 characters or greater. For the CC-certified configuration, the value can be any value from 8-80. The passwords are stored hashed using Approved SHA-512.

1) From the FXOS CLI, enter the security mode:

```
scope system
scope security
```
2) Enter the password profile security mode:

```
scope password-profile
```
3) Specify the minimum password length:

**set min-password-length** *min\_length*

4) Commit the configuration:

**commit-buffer**

## *4.5.8 Enable Password Strength Check*

In the evaluated configuration, FXOS does not permit a user to choose a password that does not meet the guidelines for strong password.

1) From the FXOS CLI, enter the security mode:

**scope security**

2) Enable the password strength check:

```
set enforce-strong-password {yes | no}
```
<sup>2</sup> [https://www.cisco.com/c/en/us/td/docs/security/firepower/fxos/fxos261/cli](https://www.cisco.com/c/en/us/td/docs/security/firepower/fxos/fxos261/cli-guide/b_CLI_ConfigGuide_FXOS_261/logical_devices.html?bookSearch=true)[guide/b\\_CLI\\_ConfigGuide\\_FXOS\\_261/logical\\_devices.html?bookSearch=true](https://www.cisco.com/c/en/us/td/docs/security/firepower/fxos/fxos261/cli-guide/b_CLI_ConfigGuide_FXOS_261/logical_devices.html?bookSearch=true)

3) Commit the configuration:

**commit-buffer**

#### Guidelines for Strong Password

- Must include at least one uppercase alphabetic character.
- Must include at least one lowercase alphabetic character.
- Must include at least one non-alphanumeric (special) character.
- Must not contain a character that is repeated more than 3 times consecutively, such as aaabbb.
- Must not contain three consecutive numbers or letters in any order, such as ABC or 321.
- Must not be identical to the username or reverse of the username.
- Must pass a password dictionary check.
- Must be between 8 to 80 characters long.
- Must not contain the following symbols:  $\oint$  (dollar sign), ? (question mark), and = (equals sign)
- The following alphanumeric characters can be a part of the password ["!", "@", "#", "%", "^", "&", "\*", " $\left( \begin{matrix} a & b \\ c & d \end{matrix} \right)$ ", "" ' (double or single quote/apostrophe), + (plus), - (minus), , (comma), . (period), / (forward-slash), \ (back-slash), | (vertical-bar or pipe), : (colon), ; (semi-colon), < > (less-than, greater-than inequality signs),  $[ ]$  (square-brackets),  $[ ]$  (braces or curly-brackets),^ (caret), (underscore), and  $\sim$  (tilde).

### *4.5.9 Create a Local User Account via CLI*

1) Enter security mode:

Firepower-chassis# **scope security**

2) Create the user account:

```
Firepower-chassis /security # create local-user local-user-name
```
Where *local-user-name* is the account name to be used when logging into this account. This name must be unique.

**NOTE** After you create the user, the login ID cannot be changed. You must delete the user account and create a new one.

3) Specify whether the local user account is enabled or disabled:

```
Firepower-chassis /security/local-user # set account-status {active| 
inactive}
```
4) Set the password for the user account:

```
Firepower-chassis /security/local-user # set password
```
Enter a password: *password*

Confirm the password: *password*

5) (Optional) Specify the first name of the user:

Firepower-chassis /security/local-user # **set firstname** *first-name*

6) (Optional) Specify the last name of the user:

Firepower-chassis /security/local-user # **set lastname** *last-name*

7) (Optional) Specify the SSH key used for passwordless access. Note only RSA public key is currently supported.

```
Firepower-chassis /security/local-user # set sshkey ssh-key
```
8) All users are assigned the *read-only* role by default and this role cannot be removed. For each additional role that you want to assign to the user:

Firepower-chassis /security/local-user # **create role** *role-name*

Where *role-name* is the role that represents the privileges you want to assign to the user account.

**NOTE** Changes in user roles and privileges do not take effect until the next time the user logs in. If a user is logged in when you assign a new role to or remove an existing role from a user account, the active session continues with the previous roles and privileges.

9) To remove an assigned role from the user:

Firepower-chassis /security/local-user # **delete role** *role-name*

All users are assigned the *read-only* role by default and this role cannot be removed.

10) Commit the transaction.

Firepower-chassis security/local-user # **commit-buffer**

## *4.5.10 Create a Local User Account via GUI*

- 1) Choose **System** > **User Management**.
- 2) Click the **Local Users** tab.
- 3) Click **Add User** to open the **Add User** dialog box.
- 4) Complete the following fields with the required information:

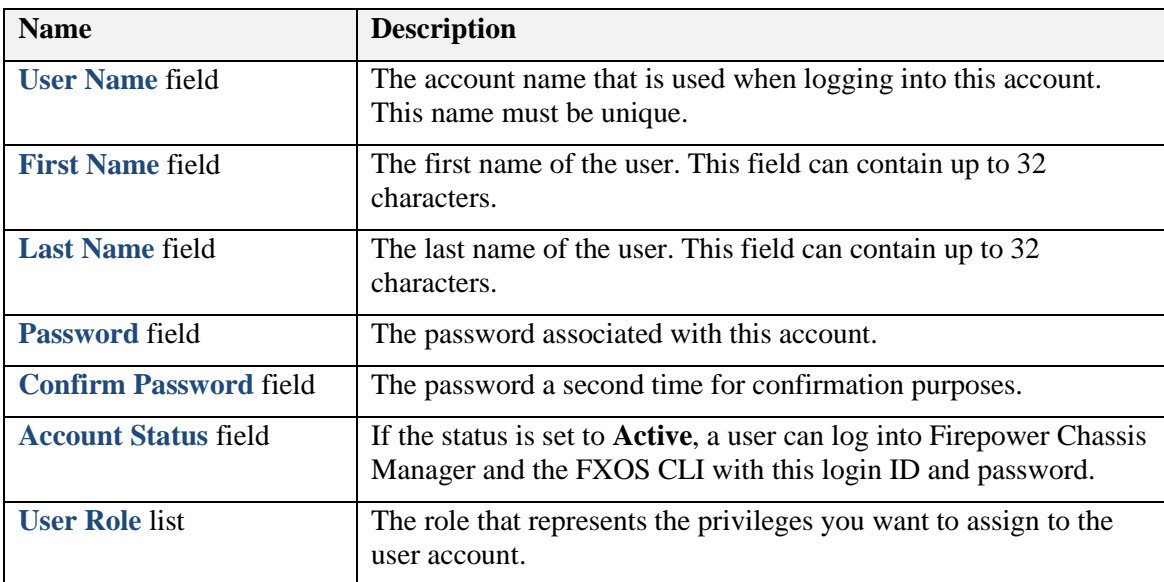

## *4.5.11 Delete a Local User Account via CLI*

1) Enter security mode:

Firepower-chassis# **scope security**

2) Delete the local-user account:

Firepower-chassis /security # **delete local-user** *local-user-name*

3) Commit the transaction to the system configuration:

```
Firepower-chassis /security # commit-buffer
```
# *4.5.12 Delete a Local User Account via GUI*

- 1) Choose **System** > **User Management**.
- 2) Click the **Local Users** tab.
- 3) In the row for the user account that you want to delete, click **Delete**.
- 4) In the **Confirm** dialog box, click **Yes**.

# *4.5.13 Configure Time Synchronization*

Use the CLI commands described below to configure the network time protocol (NTP) on the system, to set the date and time manually, or to view the current system time.

If you are using NTP, you can view the overall synchronization status on the **Current Time** tab, or you can view the synchronization status for each configured NTP server by looking at the Server Status field in the **NTP Server** table on the **Time Synchronization** tab. If the system is unable to synchronize with a particular NTP server, you can hover over the information icon next to the Server Status for more information.

**IMPORTANT!** NTP settings are not synced between the Firepower chassis and any applications (i.e. FTD) installed on the chassis. To ensure proper function, you must configure the same NTP settings on the Firepower chassis and on the applications (i.e. FTD) running on the chassis.

## *4.5.13.1 View the Configured Date and Time via CLI*

- 1) Connect to the FXOS CLI.
- 2) To view the configured time zone:

Firepower-chassis# **show timezone**

3) To view the configured date and time:

Firepower-chassis# **show clock**

## *4.5.13.2 View the Configured Date and Time via GUI*

- 1) Choose **Platform Settings** > **NTP**.
- 2) Click the **Current Time** tab.

The system shows the date, time, and time zone that are configured on the device.

## *4.5.13.3 Set the Time Zone via CLI*

1) Enter system mode:

Firepower-chassis# **scope system**

2) Enter system services mode:

Firepower-chassis /system # **scope services**

3) Set the time zone:

Firepower-chassis /system/services # **set timezone**

At this point, you are prompted to enter a number corresponding to your continent, country, and time zone region. Enter the appropriate information at each prompt.

When you have finished specifying the location information, you are prompted to confirm that the correct time zone information is being set. Enter 1 (yes) to confirm, or 2 (no) to cancel the operation.

4) Commit the transaction to the system configuration:

Firepower-chassis /system/service\* # **commit-buffer**

## *4.5.13.4 Set the Time Zone via GUI*

- 1) Choose **Platform Settings** > **NTP**.
- 2) Click the **Current Time** tab.
- 3) Choose the appropriate time zone for the Firepower chassis from the **Time Zone** drop-down list.

# *4.5.13.5 Set the Date and Time Manually via CLI*

This section describes how to set the date and time manually on the Firepower chassis. System clock modifications take effect immediately. If the system clock is currently being synchronized with an NTP server, you will not be able to set the date and time manually.

1) Enter system mode:

Firepower-chassis# **scope system**

2) Enter system services mode:

Firepower-chassis /system # **scope services**

3) Configure the system clock:

Firepower-chassis /system/services # **set clock** *month day year hour min sec*

For month, use the first three characters of the month. Hours must be entered using the 24-hour format, where 7 pm would be entered as 19.

System clock modifications take effect immediately. You do not need to commit the buffer.

## *4.5.13.6 Set the Date and Time Manually via GUI*

- 1) Choose **Platform Settings** > **NTP**.
- 2) Click the **Time Synchronization** tab.
- 3) Under **Set Time Source**, click **Set Time Manually**.
- 4) Click the **Date** drop-down list to display a calendar and then set the date using the controls available in the calendar.
- 5) Use the corresponding drop-down lists to specify the time as hours, minutes, and AM/PM.
- 6) Click **Save**.

## *4.5.13.7 Setting the Date and Time Using NTP*

Use the CLI to configure an IPsec tunnel to secure NTP communications. Refer to section  $4.4.3$ [Configure IPsec Secure Channel](#page-49-0) of this guide to configure IPsec. Ensure that the IP addresses of all configured NTP servers would be reachable only via the configured IPsec tunnel.

The CC-evaluated configuration requires the system to not accept broadcast and multicast NTP packets that would result in the timestamp being updated. By default FXOS will not accept NTP broadcast or multicast packets, so no additional configuration is necessary. Furthermore, FXOS will be configured to tunnel NTP over IPsec, and the IPsec tunnel will not allow multicast or broadcast packets to reach FXOS.

Use the GUI to enable and configure one or more NTP servers.

- 1) Choose **Platform Settings > NTP**.
- 2) Click the Time **Synchronization** tab.
- 3) Under **Set Time Source**, click **Use NTP Server**.
- 4) For each NTP server you want to use, up to a maximum of four, enter the IP address or hostname of the NTP server in the **NTP Server** field and click **Add**.
- 5) Click **Save**.

Once you click **Save** the Firepower chassis is configured with the NTP server information specified.

You can view the synchronization status of each server by looking at the **Server Status** field in the **NTP Server** table. If the system is unable to synchronize with a particular NTP server, you can hover over the information icon next to the Server Status for more information.

Note: If you modify the system time by more than 10 minutes, the system will log you out and you will need to log in to the Firepower Chassis Manager again.

# *4.5.14 Configure SSH Access*

The following procedure describes how to enable or disable SSH access to the Firepower chassis. SSH is enabled by default.

# *4.5.14.1 Configure SSH via CLI*

The following procedure describes how to enable or disable SSH access to the Firepower chassis. SSH is enabled by default.

1) Enter system mode:

Firepower-chassis # scope system

2) Enter system services mode:

Firepower-chassis /system # scope services

3) To configure SSH access to the Firepower chassis, do one of the following: *a.* To allow SSH access to the Firepower chassis, enter the following command:

Firepower-chassis /system/services # enable ssh-server

*b. • To* disallow *SSH access to the Firepower chassis, enter the following command:*

Firepower-chassis /system/services # disable ssh-server

4) Display the SSH settings:

Firepower-chassis /system/services # show ssh-sever

5) Set the Approved algorithms only:

Firepower-chassis /system/services # set ssh-server aes128-cbc aes256-cbc

Firepower-chassis /system/services # set ssh-server mac-algorithm hmac-

sha1 hmac-sha2-256 hmac-sha2-512

```
Firepower-chassis /system/services # set ssh-server kex-algorithm diffie-
hellman-group14-sha1
```
6) Configure the SSH Rekey limit. Note, in the CC-evaluated configuration the ssh-server rekey-limit volume must not be set greater than 1GB (no greater than 1000000 KB), and the time must not be set greater than one hour (no greater than 60 minutes):

Firepower /system/services # set ssh-server rekey-limit volume [KB (no greater than 1000000] time [Minutes (no greater than 60)]

7) Commit the transaction to the system configuration:

Firepower /system/services # commit-buffer

**NOTE!** For SSH connections, the same session keys are used for a threshold of no longer than one hour, and each encryption key is used to protect no more than one gigabyte of data. Rekey occurs after any of the thresholds are reached. SSH connections will be dropped if the TOE receives a packet larger than 262,149 bytes.

## *4.5.14.2 Configure SSH via GUI*

1) Choose **Platform Settings** > **SSH**.

- 2) To enable SSH access to the Firepower chassis, check the **Enable SSH** check box. To disable SSH access, uncheck the **Enable SSH** check box.
- 3) Click **Save**.

## *4.5.15 Configure PKI*

This section describes how to configure HTTPS and IPsec on the FXOS chassis.

**NOTE!** You can change the HTTPS port using Firepower Chassis Manager or the FXOS CLI. All other HTTPS configuration can only be done using the FXOS CLI.

## *4.5.15.1 Certificates and Trust Points*

HTTPS and IPsec use components of the Public Key Infrastructure (PKI) to establish secure communications between two devices, such as a client's browser and the FXOS chassis.

#### **Certificates**

A certificate is a file containing a device's public key along with signed information about the device's identity. To merely support encrypted communications, a device can generate its own key pair and its own self-signed certificate. When a remote user connects to a device that presents a self-signed certificate, the user has no easy method to verify the identity of the device, and the user's browser will initially display an authentication warning. By default, FXOS contains a built-in self-signed certificate containing the public key from the default key ring.

#### **Trust Points**

To provide stronger authentication for FXOS, you can obtain and install a third-party certificate from a trusted source, or trust point, that affirms the identity of your device. The third-party certificate is signed by the issuing trust point, which can be a root certificate authority (CA) or an intermediate CA or trust anchor that is part of a trust chain that leads to a root CA. To obtain a new certificate (e.g., for TLS mutual authentication), you must generate a certificate request through FXOS and submit the request to a trust point.

**IMPORTANT!** The certificate must be in Base 64 encoded X.509 (CER) format.

## *4.5.15.2 Creating a Key Ring*

FXOS supports a maximum of 8 key rings, including the default key ring.

1) Enter security mode:

Firepower-chassis# **scope security**

2) Create and name the key ring:

Firepower-chassis# **create keyring** *keyring-name*

3) Set the TLS or IPsec key length in bits (RSA Only):

Firepower-chassis# **set modulus {mod1024 | mod1536 | mode2048 | mod512}**

4) Commit the transaction:
Firepower-chassis# **commit-buffer**

**Note:** This key generation process results in private keys stored in binary format. The private keys are stored in locations that are not accessible via any administrative interface, and only the unique identification of each key's associated PKI certificate is visible, via: **scope security > show keyring detail)**.

### *4.5.15.3 Creating a Certificate Request for a Key Ring*

1) Enter services mode:

Firepower-chassis# **scope security**

2) Enter configuration mode for the key ring:

Firepower-chassis /security# **scope keyring** *keyring-name*

3) Create a certificate request:

Firepower-chassis /security/keyring# **create certreq**

4) Specify the common name associated with the request:

Firepower-chassis /security/keyring/certreq# **set common-name** *common-name*

5) Specify the country code of the country in which the company resides:

Firepower-chassis /security/keyring/certreq# **set country** *country-name*

- 6) Specify the Domain Name Server (DNS) address associated with the request: Firepower-chassis /security/keyring/certreq# **set dns** *DNS-name*
- 7) Specify the email address associated with the certificate request: Firepower-chassis /security/keyring/certreq# **set e-mail** *email-name*
- 8) Specify the IP address of the FXOS chassis: Firepower-chassis /security/keyring/certreq# **set ip {***IPv4* **|** *IPv6* **}**
- 9) Specify the city or town in which the company requesting the certificate is headquartered: Firepower-chassis /security/keyring/certreq# **set locality** *city-name*
- 10) Specify the organization requesting the certificate:

Firepower-chassis /security/keyring/certreq# **set org-name** *org-name*

11) Specify the organizational unit:

Firepower-chassis /security/keyring/certreq# **set org-unit-name** *org-unitname*

- 12)
- 13) Specify an optional password for the certificate request:

Firepower-chassis /security/keyring/certreq# **set password** *password*

- 14) Specify the state or province in which the company requesting the certificate is headquartered: Firepower-chassis /security/keyring/certreq# **set state** *state*
- 15) Specify the fully qualified domain name of the FXOS chassis:

Firepower-chassis /security/keyring/certreq# **set subject-name** *subject-name*

16) Commit the transaction:

Firepower-chassis /security/keyring/certreq# **commit-buffer**

17) Display the certificate request, which you can copy and send to a trust anchor or certificate authority: Firepower-chassis /security/keyring/certreq# **show certreq**

#### *4.5.15.4 Creating a Trust Point*

1) Enter services mode:

Firepower-chassis# **scope security**

2) Create a trust point:

Firepower-chassis /security# **create trustpoint** *name*

3) Specify certificate information for this trust point:

Firepower-chassis /security/trustpoint# **set certchain [** *certchain* **]**

4) Commit the transaction:

Firepower-chassis /security/trustpoint# **commit-buffer**

#### *4.5.15.5 Importing a Certificate into a Key Ring*

1) Enter services mode:

Firepower-chassis# **scope security**

2) Enter configuration mode for the key ring that will receive the certificate:

Firepower-chassis /security# **scope keyring** *keyring-name*

3) Specify the trust point for the trust anchor or certificate authority from which the key ring certificate was obtained:

Firepower-chassis /security/keyring# **set trustpoint** *name*

4) Launch a dialog for entering and uploading the key ring certificate:

Firepower-chassis /security/keyring# **set cert**

At the prompt, paste the certificate text that you received from the trust anchor or certificate authority. On the next line following the certificate, type ENDOFBUF to complete the certificate input.

5) Commit the transaction:

Firepower-chassis /security/keyring# **commit-buffer**

## *4.5.15.6 Configuring HTTPS*

**IMPORTANT!** After you complete the HTTPS configuration, including changing the port and key ring to be used by HTTPS, all current HTTP and HTTPS sessions are closed without warning as soon as you save or commit the transaction.

1) Enter system mode:

Firepower-chassis# **scope system**

- 2) Enter system services mode: Firepower-chassis /system# **scope services**
- 3) Enter the HTTPS service:

Firepower-chassis /system/services# **enable https**

- 4) (Optional) Specify the port to be used for the HTTPS connection: Firepower-chassis /system/services# **set https port** *port-number* Specify an integer between 1 and 65535 for *port-number*. HTTPS is enabled on port 443 by default.
- 5) (Optional) Specify the name of the key ring you created for HTTPS:

Firepower-chassis /system/services# **set https keyring** *keyring-name*

6) (Optional) Specify the level of Cipher Suite security used by the domain:

Firepower-chassis /system/services# **set https cipher-suite-mode**  *ciphersuite-mode*

*ciphersuite-mode* can be one of the following keywords:

- o **high-strength**
- o **medium-strength**
- o **low-strength**
- o **custom** Specify a user-defined Cipher Suite specification string.
- 7) (Optional) If **cipher-suite-mode** is set to **custom**, specify a custom level of Cipher Suite security for the domain:

Firepower-chassis /system/services# **set https cipher-suite** *cipher-suites*

*cipher-suites* can contain up to 256 characters and must conform to the OpenSSL Cipher Suite specifications. You cannot use any spaces or special characters except ! (exclamation point), + (plus

sign), - (hyphen), and : (colon).For details, see [http://httpd.apache.org/docs/2.0/mod/mod\\_ssl.html#sslciphersuite](http://httpd.apache.org/docs/2.0/mod/mod_ssl.html#sslciphersuite)

In the evaluated configuration, you **MUST** configure the ciphersuites from the Approved ones listed below.

8) Commit the transaction:

Firepower-chassis /system/services# **commit-buffer**

When CC mode is enabled, the FXOS will restrict the TLS versions to 1.1 and 1.2, and ciphersuites to only the ones allowed below. (*Note: TLSv1.2 supports all the ciphersuites listed. TLSv1.1 only supports the ciphersuites with SHA.*):

- TLS\_RSA\_WITH\_AES\_128\_CBC\_SHA as defined in RFC 3268
- TLS\_RSA\_WITH\_AES\_256\_CBC\_ SHA as defined in RFC 3268
- TLS\_RSA\_WITH\_AES\_128\_CBC\_SHA256 as defined in RFC 5246
- TLS\_RSA\_WITH\_AES\_256\_CBC\_SHA256 as defined in RFC 5246
- TLS\_RSA\_WITH\_AES\_128\_GCM\_SHA256 as defined in RFC 5288
- TLS\_RSA\_WITH\_AES\_256\_GCM\_SHA384 as defined in RFC 5288
- TLS\_DHE\_RSA\_WITH\_AES\_128\_CBC\_SHA as defined in RFC 3268
- TLS DHE\_RSA\_WITH\_AES\_256\_CBC\_SHA as defined in RFC 3268
- TLS\_DHE\_RSA\_WITH\_AES\_128\_CBC\_SHA256 as defined in RFC 5246
- TLS DHE\_RSA\_WITH\_AES\_256\_CBC\_SHA256 as defined in RFC 5246
- TLS ECDHE\_RSA\_WITH\_AES\_128\_CBC\_SHA as defined in RFC 4492
- TLS ECDHE\_RSA\_WITH\_AES\_256\_CBC\_SHA as defined in RFC 4492
- TLS\_ECDHE\_RSA\_WITH\_AES\_128\_GCM\_SHA256 as defined in RFC 5289
- TLS\_ECDHE\_RSA\_WITH\_AES\_256\_GCM\_SHA384 as defined in RFC 5289
- TLS\_ECDHE\_RSA\_WITH\_AES\_128\_CBC\_SHA256 as defined in RFC 5289
- TLS\_ECDHE\_RSA\_WITH\_AES\_256\_CBC\_SHA384 as defined in RFC 5289

The Key establishment parameters TLS connections for FXOS are as follows –

FXOS (HTTPS/TLS) - 2048-bit RSA, DHE 2048 and ECDHE secp256r1, secp384r1, secp521r1

# *4.6 Self-Tests*

Cisco products perform a suite of FIPS 140-2 self-tests during power-up and re-boot. If any of the selftest fails, the product will not enter operational state and an error message indicating a self-test failure will be displayed via the serial console CLI. (Note, in the case of FTD on the Firepower 4100 and 9300 platforms, use the "connect module" command from the FXOS/MIO CLI to access the FTD console as described in [FTD-CC].) If this occurs, please re-boot the appliance. If the product still does not enter operational state, please contact Cisco Support (e-mail [support@Cisco.com](mailto:support@sourcefire.com) or call us at 1-800-917-4134 or 1-410-423-1901).

The self-testing includes cryptographic algorithm tests (known-answer tests) that feed pre-defined data to cryptographic modules and confirm the resulting output from the modules match expected values, and firmware integrity tests that verify the digital signature of the code image using RSA-2048 with SHA-512.

The following possible errors that can occur during this self-test are:

- Known Answer Test (KAT) failures
- Zeroization Test failure
- Software integrity failure